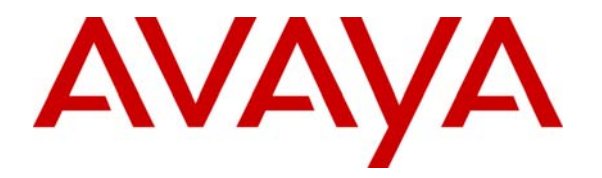

**Avaya Solution & Interoperability Test Lab** 

# **Configuring Cisco Adaptive Security Appliance (ASA) using Cisco Adaptive Security Device Manager (ASDM) VPN Wizard to Support Avaya VPNremote Phones – Issue 1.0**

## **Abstract**

These Application Notes describe the steps to configure the Cisco Adaptive Security Appliance to support IPSec VPN tunnel termination and XAuth authentication of the Avaya VPNremote Phone. The configuration steps utilize the VPN Wizard tool of the Cisco Adaptive Security Device Manager.

### **TABLE OF CONTENTS**

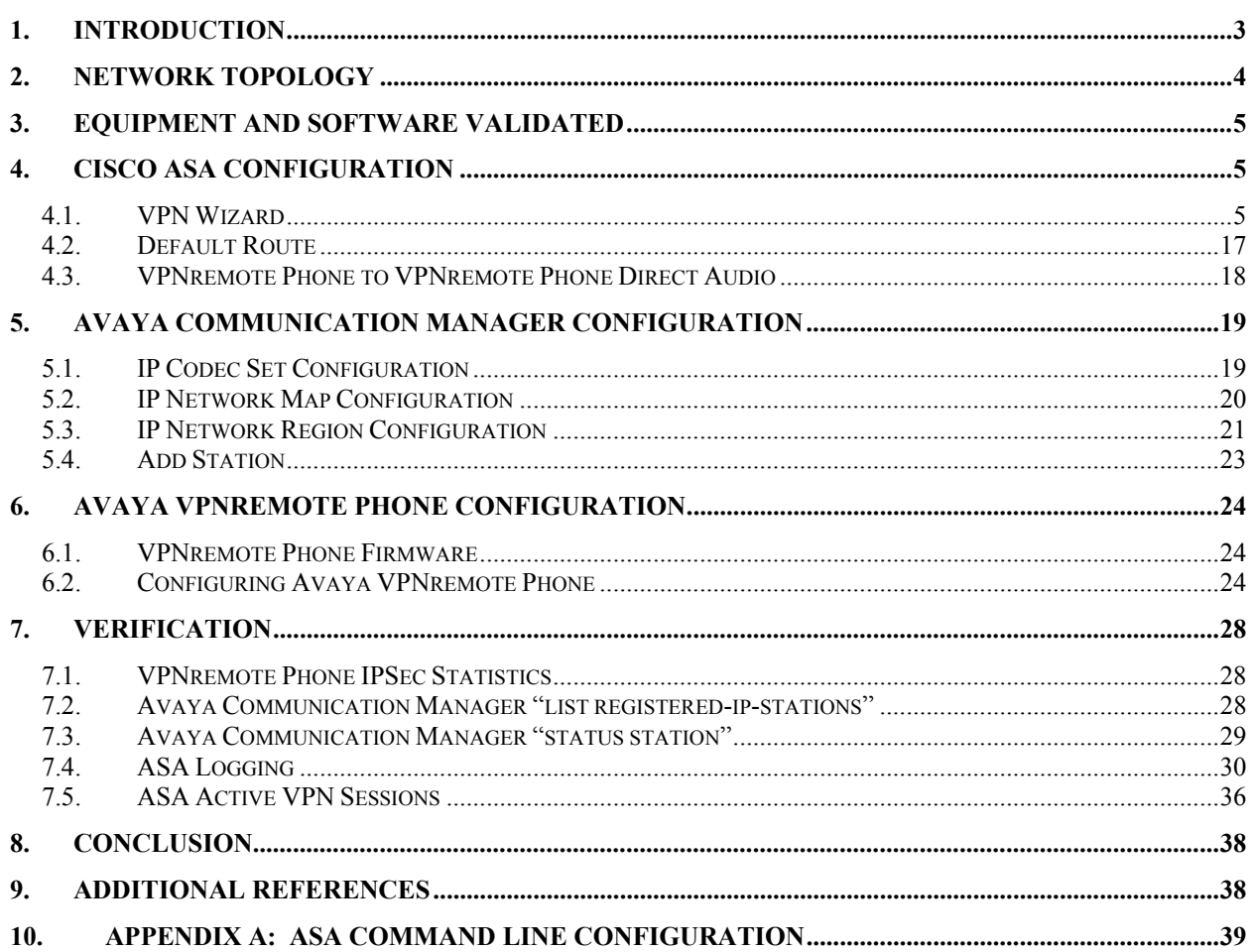

## **1. Introduction**

These Application Notes describe the steps to configure the Cisco Adaptive Security Appliance, referred to as "ASA" throughout the remainder of these Application Notes, to support IPSec VPN (Virtual Private Network) tunnel termination and XAuth (eXtended Authentication) authentication of the Avaya VPNremote Phone. The configuration steps utilize the VPN Wizard tool of the Cisco Adaptive Security Device Manager (ASDM) application. The Cisco ASDM application provides a graphical user interface to the ASA. The VPN Wizard configures the following VPN elements on the ASA to support VPNremote Phones:

- VPN Tunnel Group
- Pre-shared Key
- User Authentication
- User Accounts
- IP Address Pool
- Security Associations
- IPSec Encryption and Authentication Algorithms

The full command line configuration of the ASA for the sample configuration is provided in Appendix A as a reference.

The Avaya VPNremote Phone is a software based IPSec VPN client integrated into the firmware of an Avaya 4600 Series IP Telephone. This capability allows the Avaya IP Telephone to be plugged in and used over a secure IPSec VPN from any broadband Internet connection. End user's experience the same IP telephone features as if the phone were being used in the office. Avaya IP Telephone models supporting the Avaya VPNremote Phone firmware include the 4610SW, 4620SW, 4621SW, 4622SW and 4625SW.

Release 2 of the Avaya VPNremote Phone, used in these Application Notes, extends the support of head-end VPN gateways to include Cisco security platforms. The configuration steps described in these Application Notes utilize an ASA model 5520. However, these configuration steps can be applied to other ASA models using the software version specified in **Table 1**.

XAuth is a draft RFC developed by the Internet Engineering Task Force (IETF) based on the Internet Key Exchange (IKE) protocol. The VPNremote Phone communicates with the ASA using IKE with pre-shared key. XAuth allows security gateways to perform user authentication in a separate phase after the IKE authentication phase 1 exchange is complete. The VPNremote Phone uses the pre-shared key to authenticate with the ASA and create a temporary secure path to allow the VPNremote Phone user to present credentials (username/password) to the ASA. After the VPNremote Phone user authentication is successful, the ASA assigns an IP address to the VPNremote Phone from a pre-configured IP Address Pool. The ASA local user authentication mechanism is used in the sample configuration.

## **2. Network Topology**

The sample network implemented for these Application Notes is shown in **Figure 1.** The Main Campus location contains the ASA functioning as perimeter security device and VPN head-end. The Phone Configuration File Server, DNS Server and Avaya WebLM License Manager are all running on the same physical server on the trusted enterprise LAN. The Avaya S8710 Server and Avaya G650 Media Gateway are also located at the Main Campus.

The Avaya VPNremote Phones are located in the public network and are configured to establish an IPSec tunnel to the Public (outside) IP address of the ASA. The ASA assigns IP addresses to the VPNremote Phones. The assigned IP addresses, also known as the inner addresses, will be used by the VPNremote Phones when communicating inside the IPSec tunnel and in the private corporate network to Avaya Communication Manager. Once the IPSec tunnel is established, the VPNremote Phone accesses the Phone Configuration File Server, DNS server, and WebLM server. The VPNremote Phone then initiates an H.323 registration with Avaya Communication Manager.

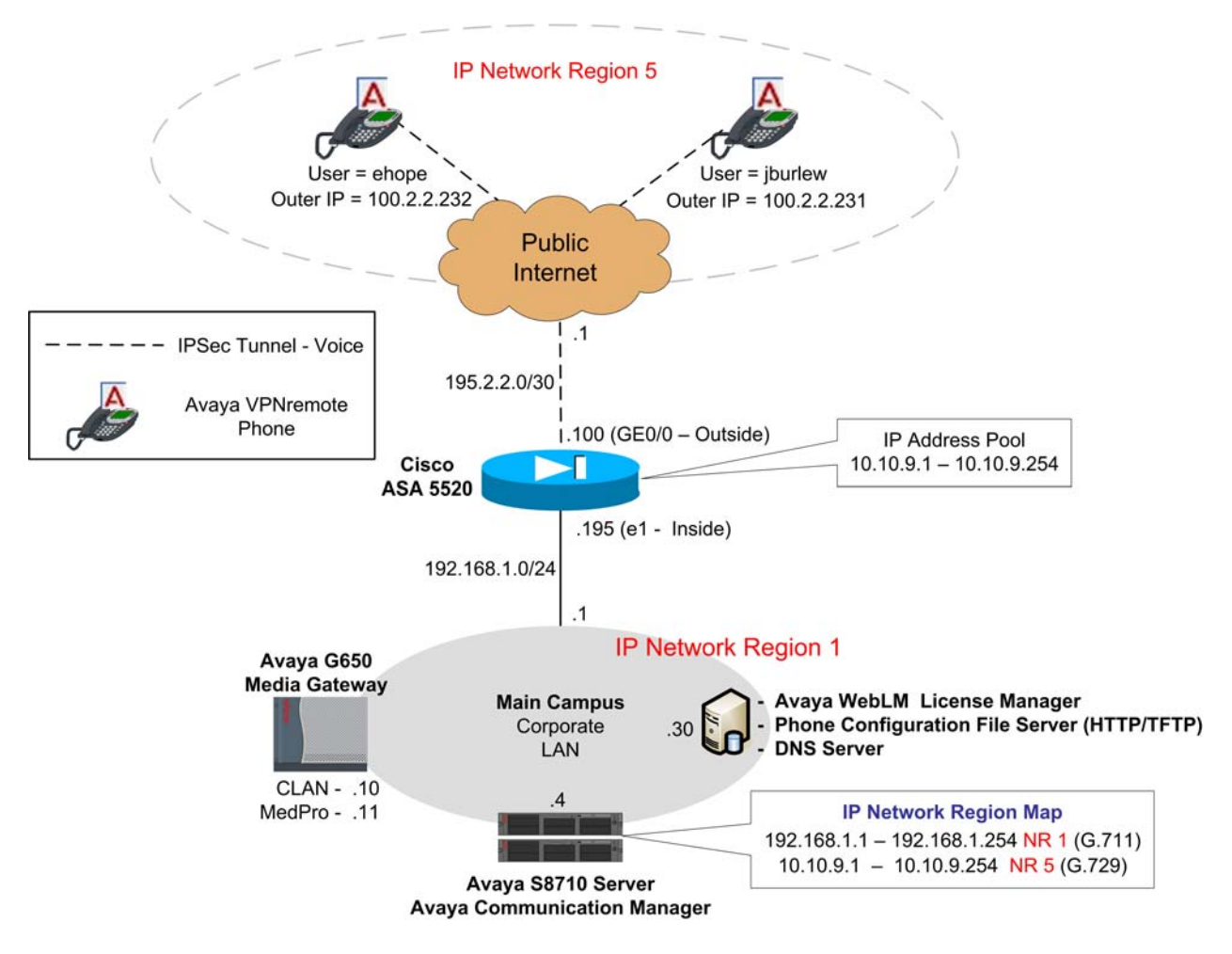

 **Figure 1: Network Diagram** 

Solution & Interoperability Test Lab Application Notes ©2007 Avaya Inc. All Rights Reserved.

4 of 42 vpnphon\_asa.doc

# **3. Equipment and Software Validated**

The information in these Application Notes is based on the software and hardware versions list in **Table 1** below.

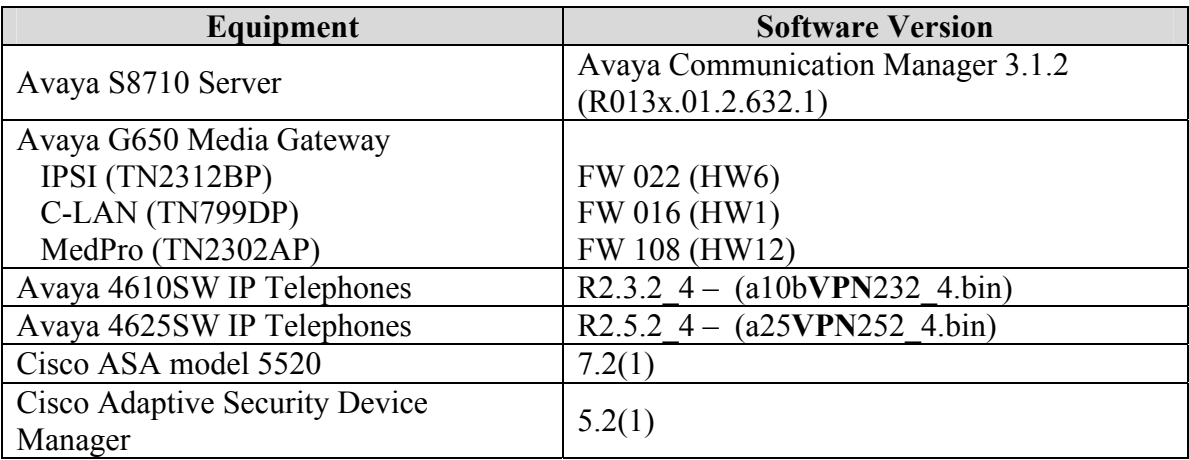

#### **Table 1 – Software/Hardware Version Information**

## **4. Cisco ASA Configuration**

These Application Notes assume that the ASA is fully operational and configured to allow the Cisco ASDM to make configuration changes. See [8] for additional information.

### **4.1. VPN Wizard**

**1.** From the **ASDM Home** screen, compare the version of the ASA, as shown in the Device Information pane, with the ASA software version listed in **Table 1**. Select the **License** tab to identify the IPSec encryption algorithms licensed for use. Encryption algorithms other than DES require the installation of an enhanced encryption license from Cisco. See [8] for additional information. Also verify the status and configuration of the network interfaces as shown in the Interface Status pane.

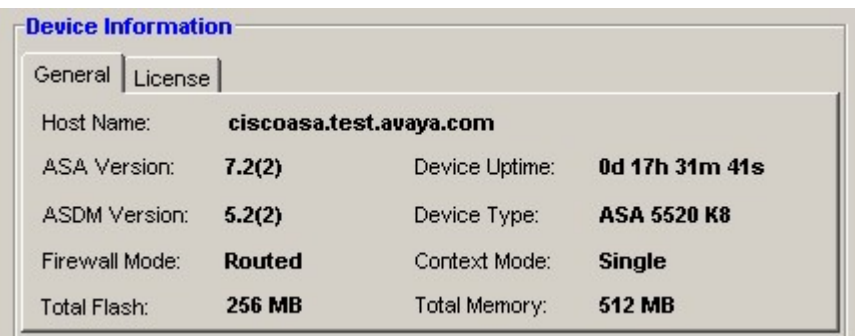

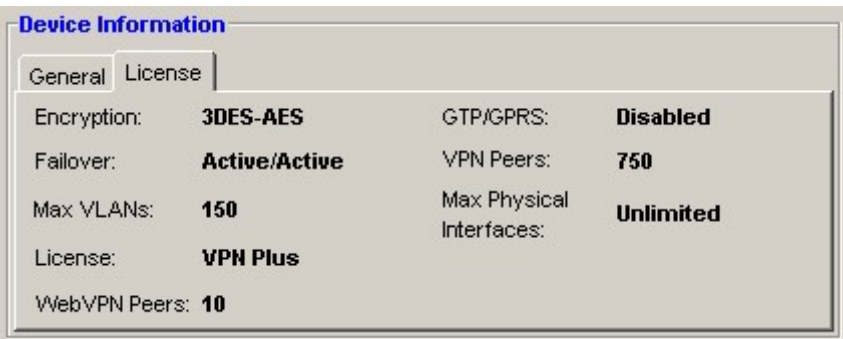

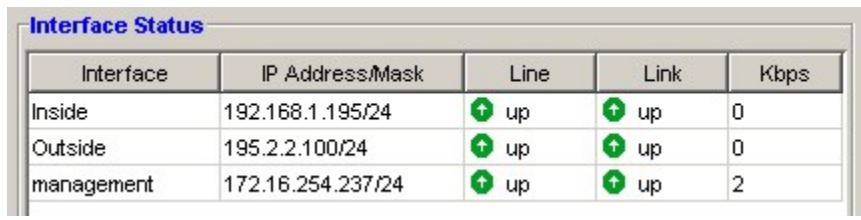

**2.** To start the VPN Wizard, select **Wizards > VPN Wizard** from the ASDM top toolbar. Select **Remote Access** for the VPN Tunnel Type and **Outside** for VPN Tunnel Interface. All remaining fields can be left at default values. Click **Next** to continue.

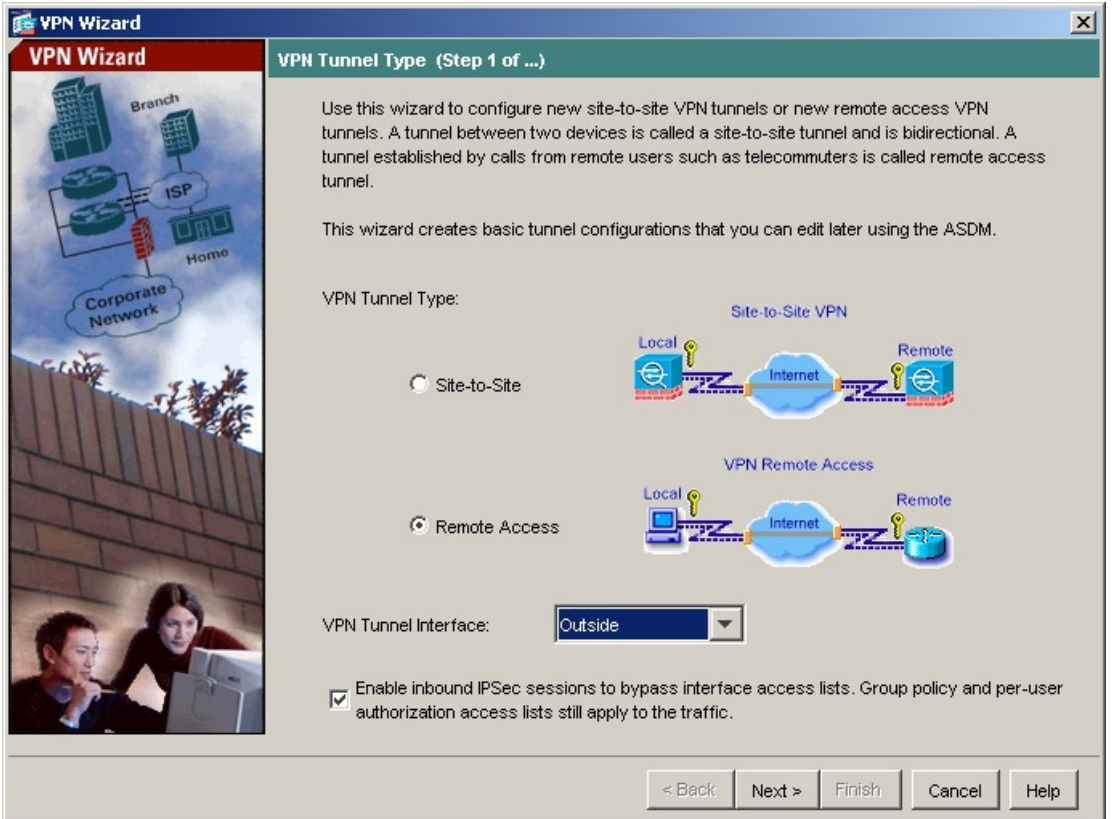

Solution & Interoperability Test Lab Application Notes ©2007 Avaya Inc. All Rights Reserved.

**3.** Maintain the default selection of **Cisco VPN Client, Release 3.x or higher, or other Easy VPN Remote product**. Click **Next** to continue.

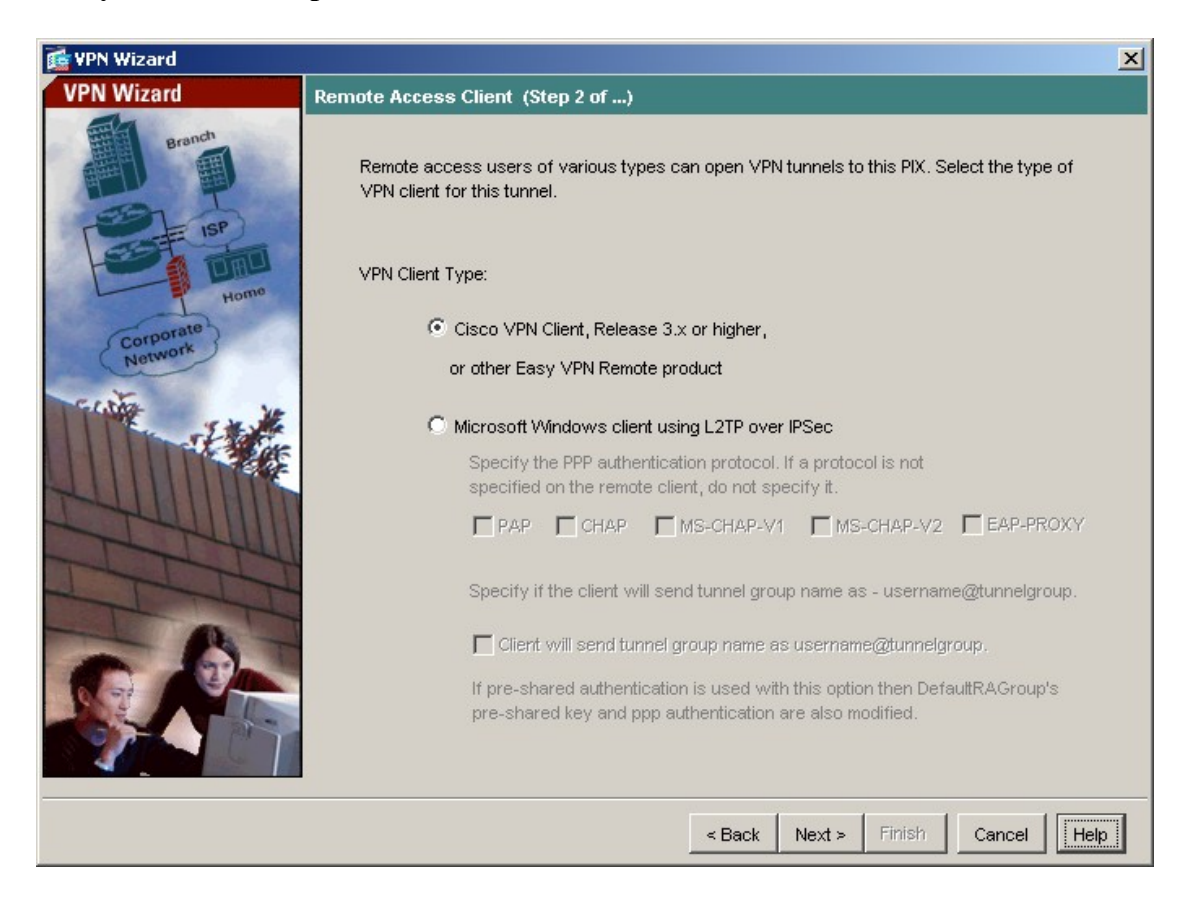

**4.** Enter the "Pre-shared Key" value and the "Tunnel Group Name" to be used by the Avaya VPNremote Phones, then click **Next** to continue. VPNPHONE is the default group name used by the VPNremote Phones. However, any group name can be used as long as the VPNremote Phone configuration matches. See Section 6.2.

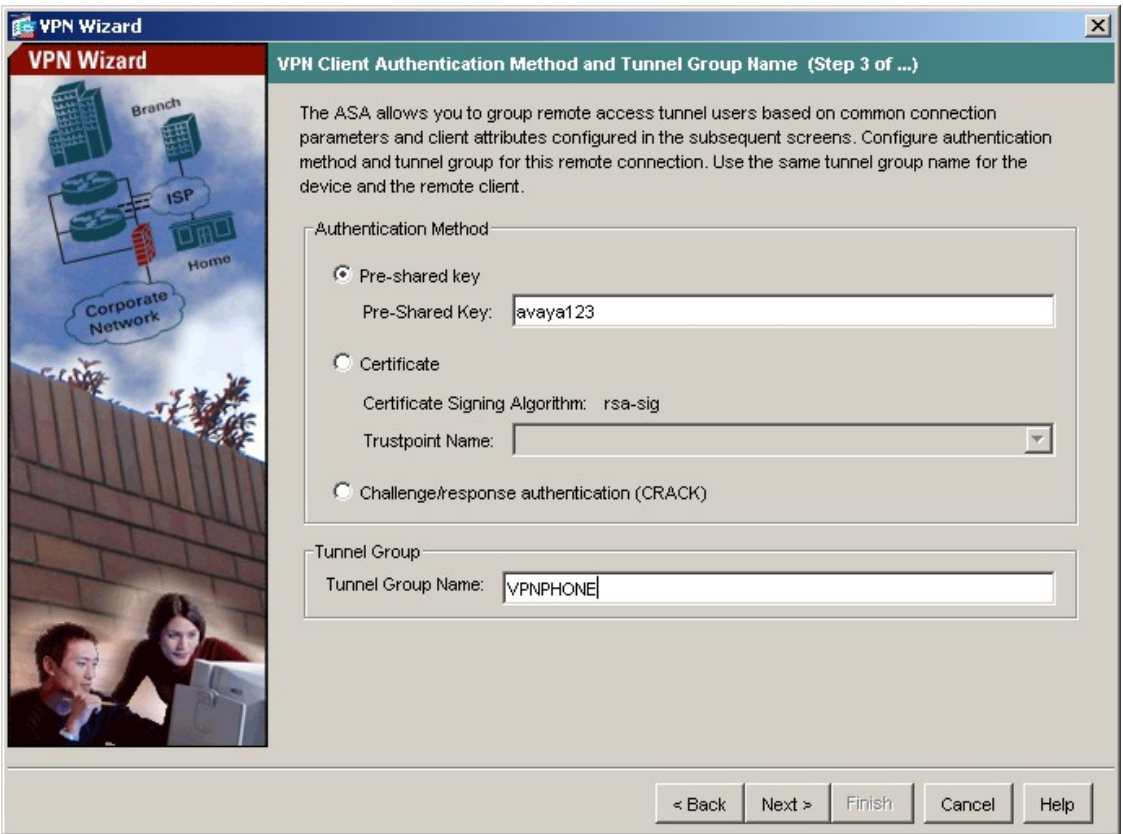

**5.** The internal ASA user authentication database is used in the sample configuration. However, an external authentication server can be used. Maintain the default **Authenticate using the local user database** and click **Next** to continue.

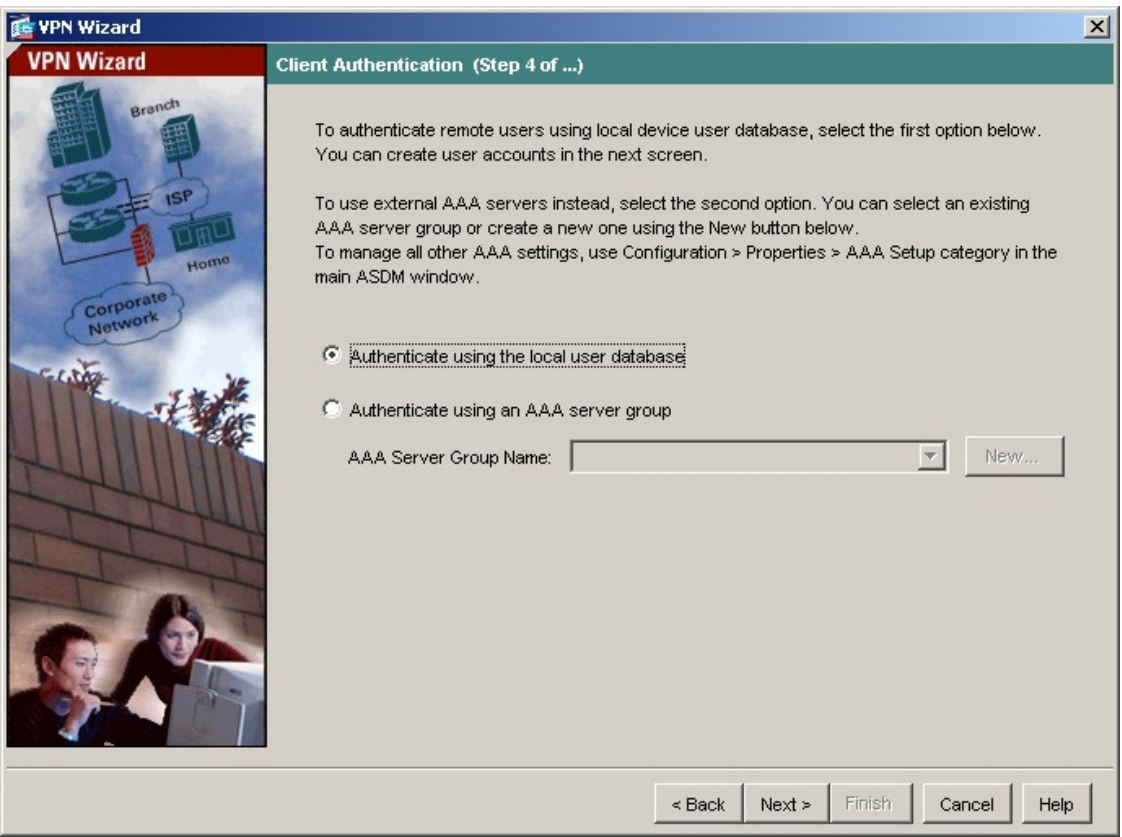

**6.** Enter the Username and Password of a VPNremote Phone user and click **Add**. Two user accounts, ehope and jburlew, are created in the sample configuration. When all VPNremote Phone user accounts have been entered, click **Next** to continue.

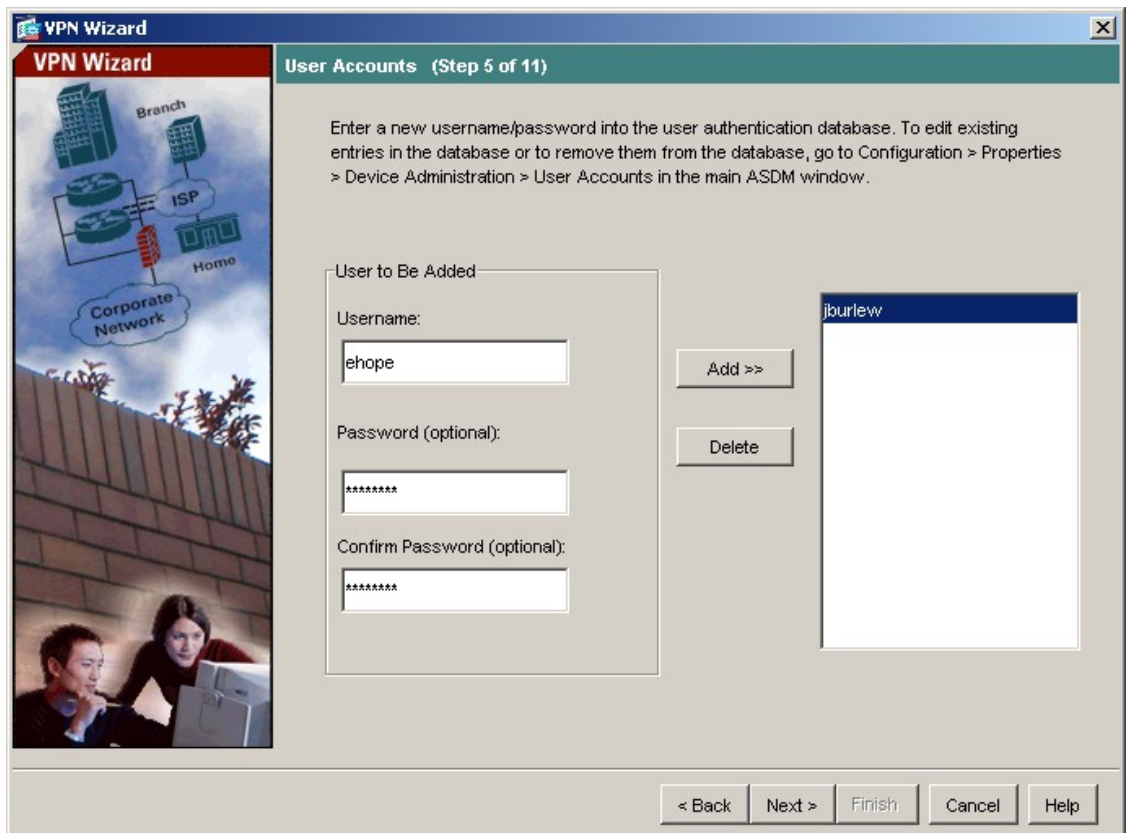

**7.** Click the **New** button to create a new IP address pool.

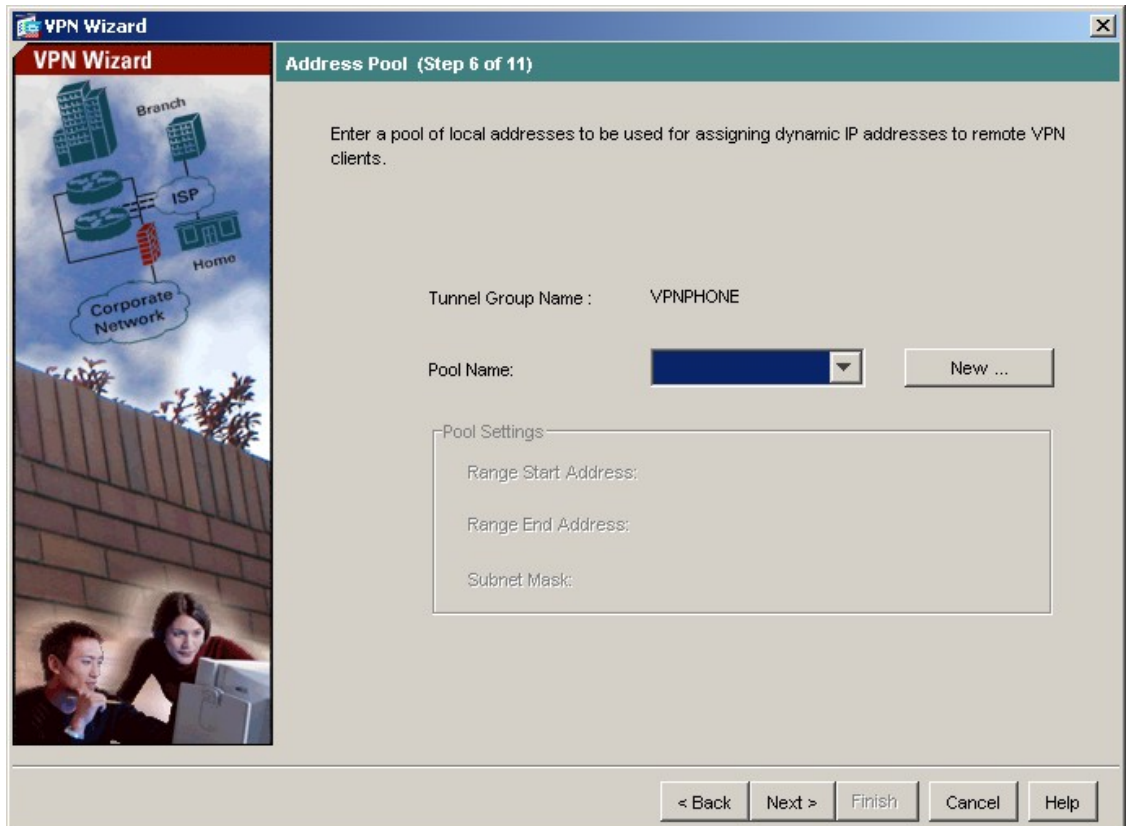

**8.** Enter a descriptive name and the IP address range to be assigned to VPNremote Phones as the "inner address". This address range must not overlap with any addresses on the private enterprise network and must be routable within the enterprise network. Click **OK** and then click **Next** at the Address Pool window to continue.

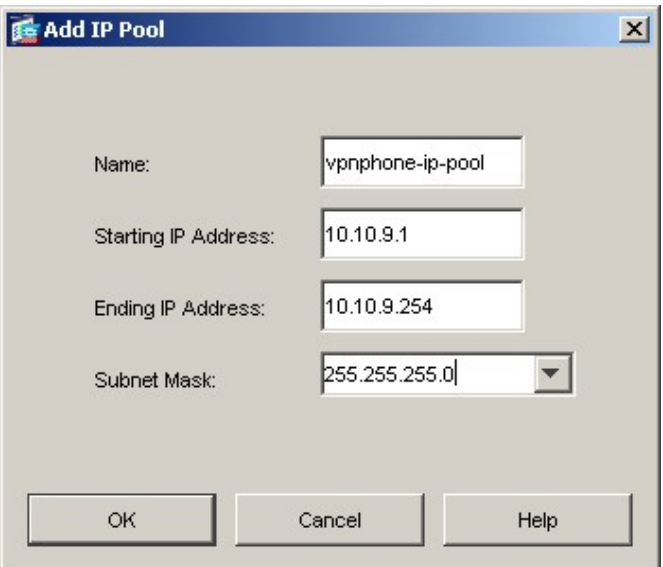

Solution & Interoperability Test Lab Application Notes ©2007 Avaya Inc. All Rights Reserved.

**9.** Enter the DNS, WINS and Domain information to be used by the VPNremote Phone while accessing the enterprise network through the IPSec tunnel. Values entered below are specific to the sample network used for these Application Notes. Click **Next** when complete.

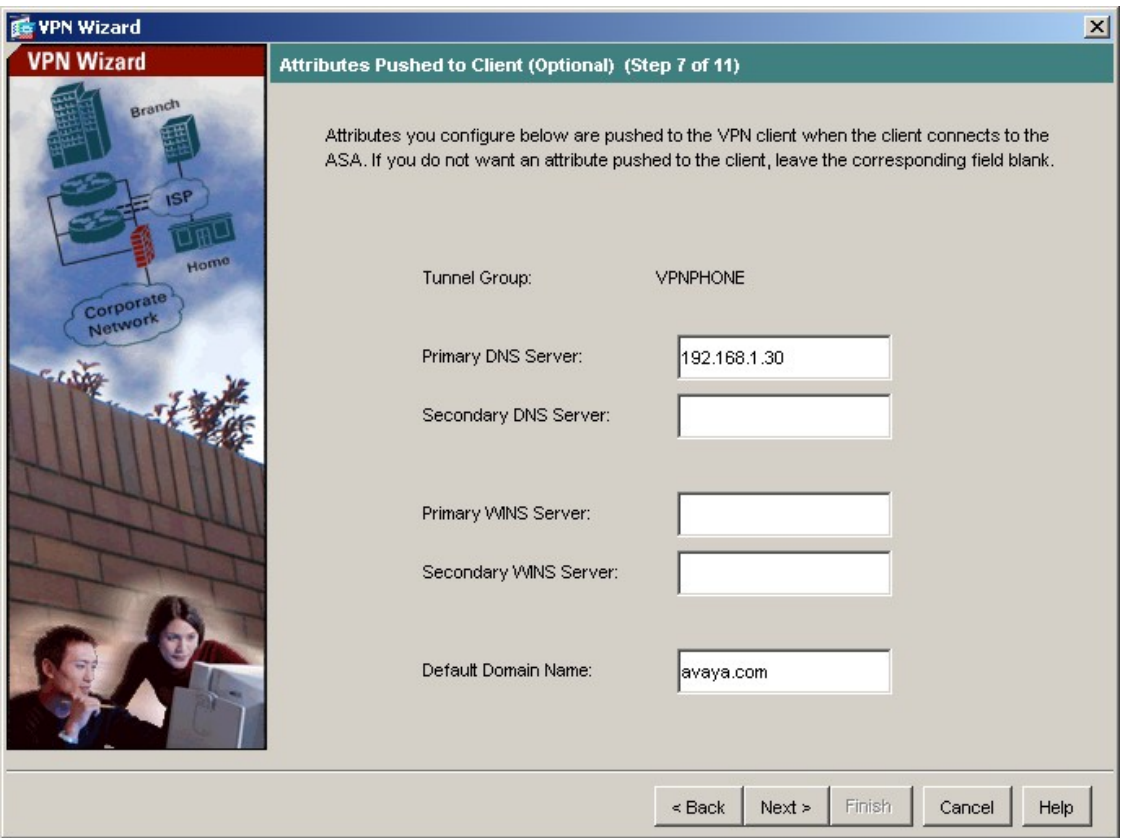

**10.** Select the IKE security association parameters from the drop-down lists. Click **Next** to continue.

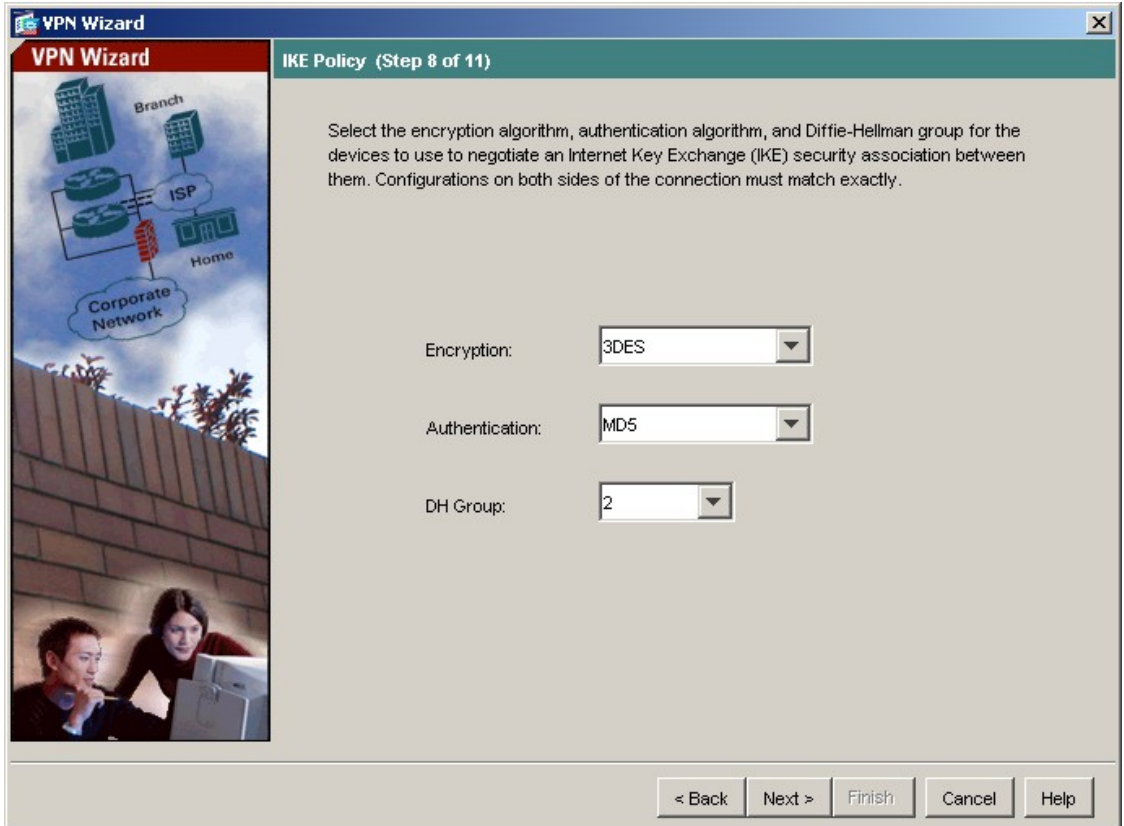

**11.** Select the appropriate IPSec VPN encryption and authentication parameters from the drop-down lists. Click **Next** to continue.

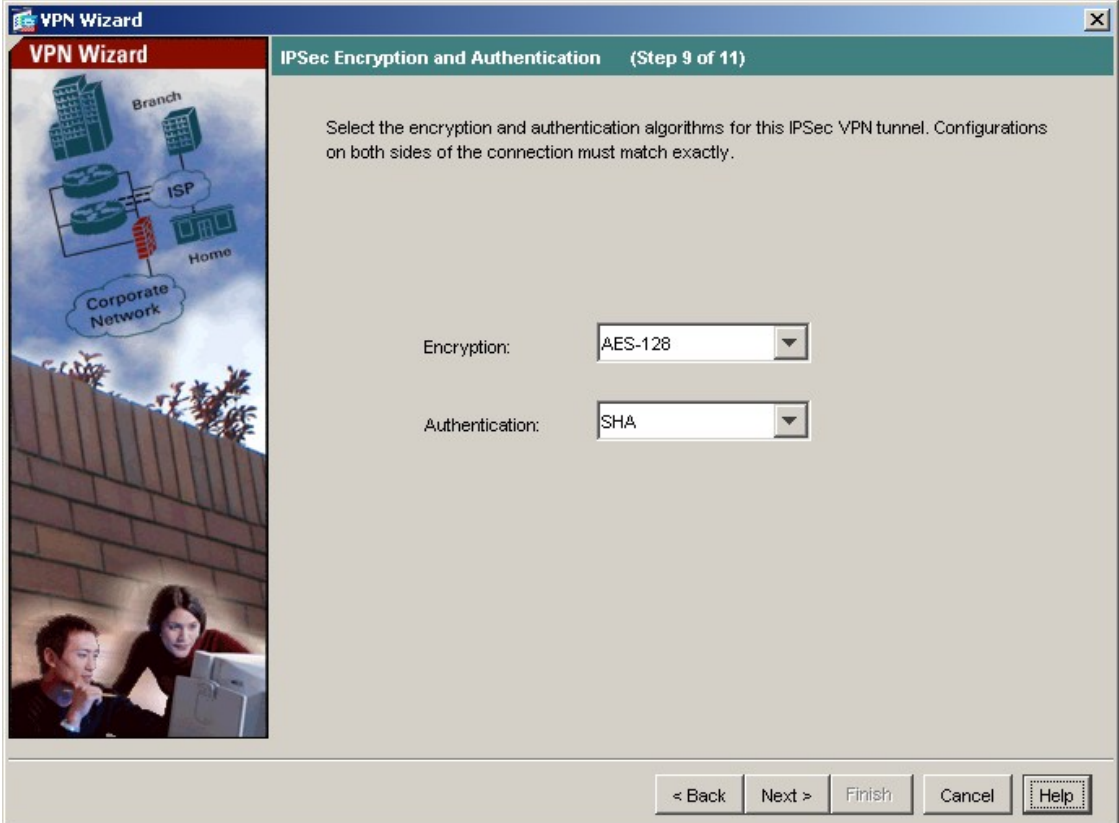

**12.** Maintain the default **Address Translation Exemption and Split Tunneling** options and click **Next** to continue.

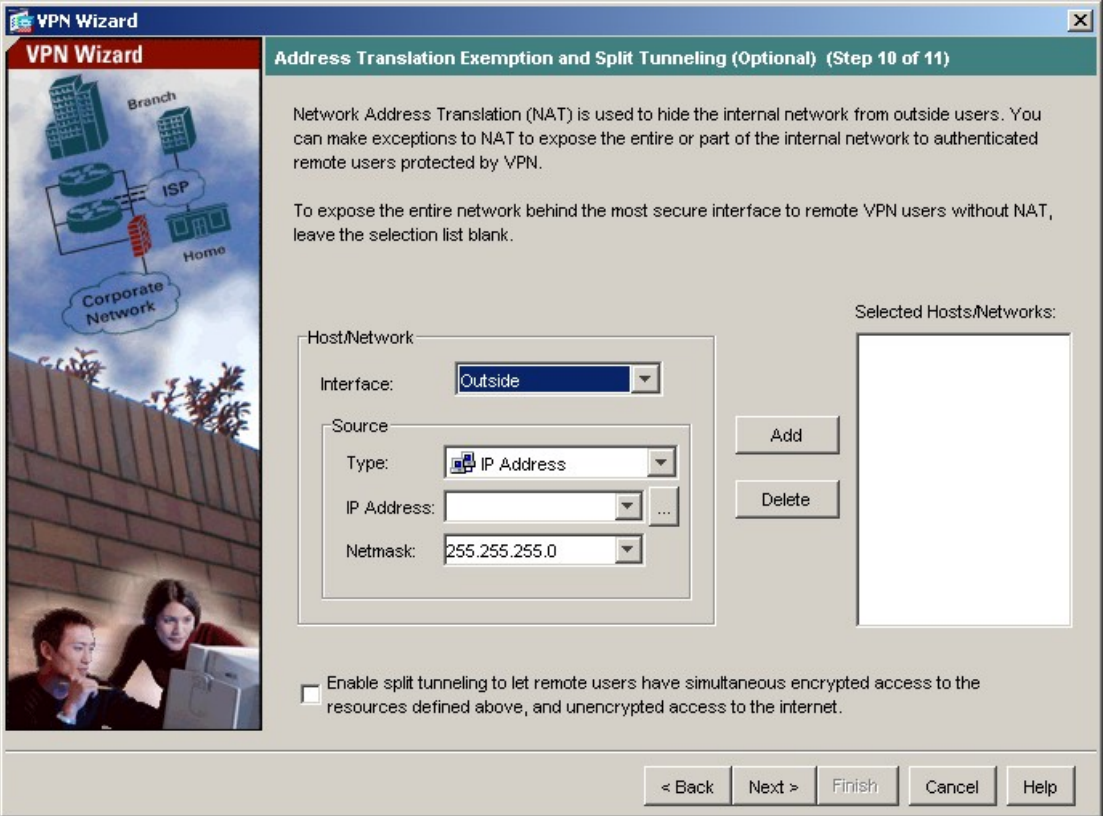

**13.** Verify the VPN Tunnel options and click **Finish** to complete.

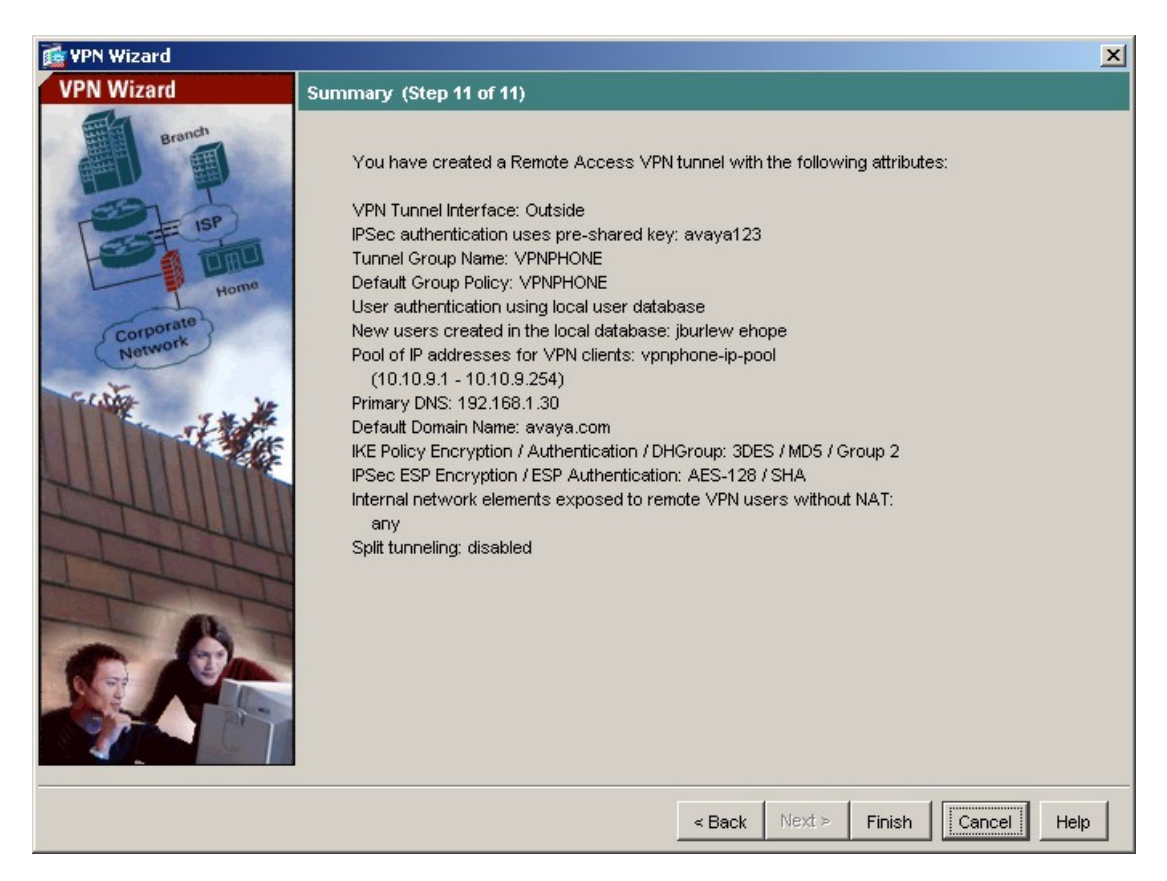

### **4.2. Default Route**

The default route must be set on the ASA. The default route was set to the outside (public) interface for the sample configuration.

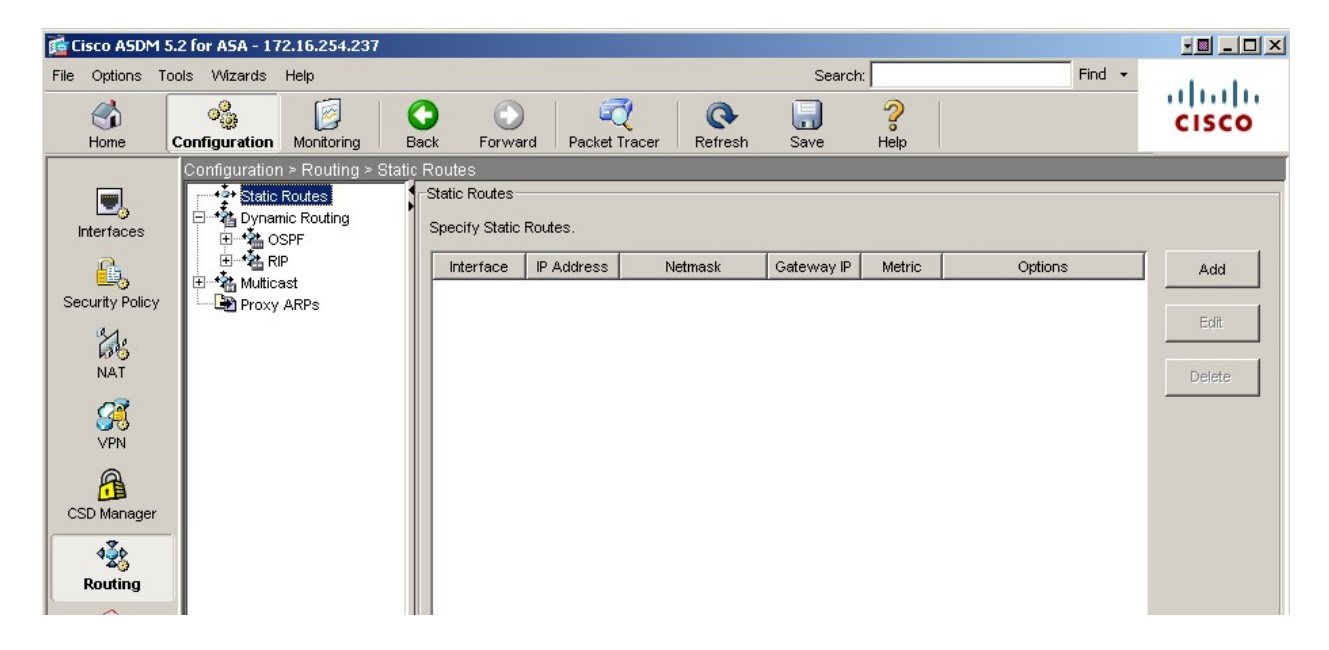

**1.** Navigate to **Configuration > Routing > Static Routes** and click the **Add** button.

**2.** The IP Address of 0.0.0.0 with a Mask of 0.0.0.0 signifies the default route. The IP address of 195.2.2.1 is the ISP next hop router as shown in **Figure 1**. Click **OK**.

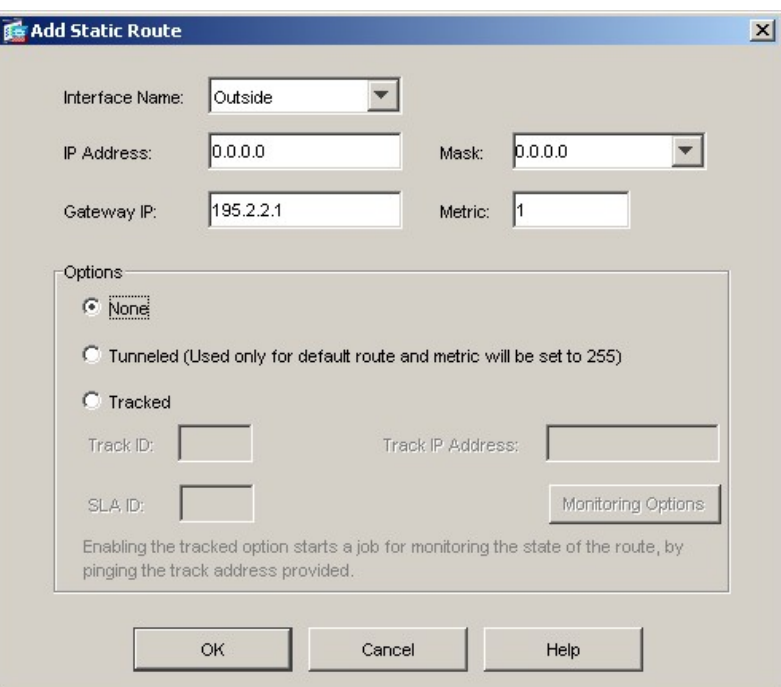

EMH; Reviewed: SPOC 7/12/2007

Solution & Interoperability Test Lab Application Notes ©2007 Avaya Inc. All Rights Reserved.

17 of 42 vpnphon\_asa.doc

### **4.3. VPNremote Phone to VPNremote Phone Direct Audio**

The path taken by RTP audio packets of a VPNremote Phone can be controlled in the same way as a traditional Avaya IP Phone using the IP-IP Direct Audio features of Avaya Communication Manager. If it is desirable for the RTP audio packets to go directly between two VPNremote Phones with VPN tunnels to the same ASA, the **Enable traffic between two or more hosts connected to the same interface** ASA configuration option must be enabled. This is in addition to configuring the proper IP-IP Direct Audio options on Avaya Communication Manager.

**1.** Navigate to **Configuration > Interfaces** and select the check box towards the bottom of the screen next to **Enable traffic between two or more hosts connected to the same interface**. Click **Apply** to save.

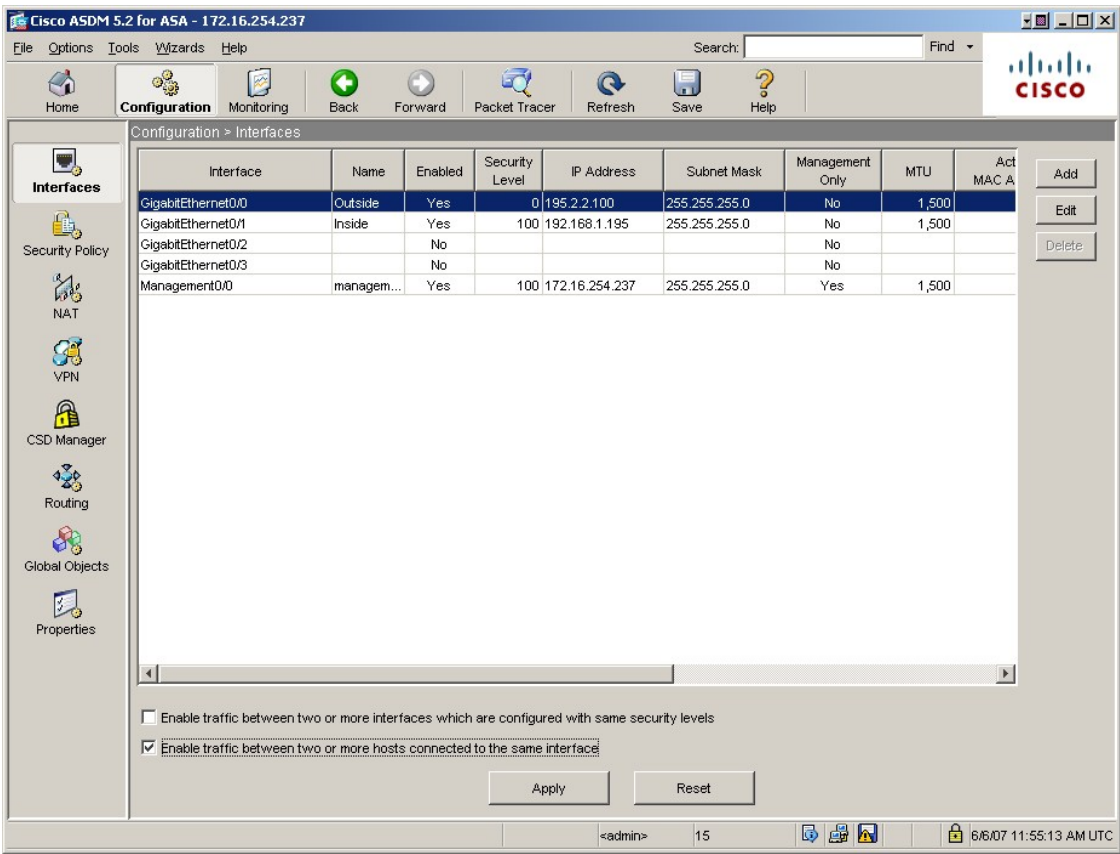

# **5. Avaya Communication Manager Configuration**

This section shows the necessary steps to configure Avaya Communication Manager for VPNremote Phones. It is assumed that the basic configuration of Avaya Communication Manager has already been completed. See [3] for additional information. All commands discussed in this section are executed on Avaya Communication Manager using the System Access Terminal (SAT).

As shown in **Figure 1**, VPNremote Phones are assigned to IP Network Region 5 using the IP address range of the ASA IP Address Pool. IP Network Region 5 is then assigned a codec set configured with the G.729 codec. The Main Campus is assigned to IP Network Region 1 using the G.711 codec.

## **5.1. IP Codec Set Configuration**

Use the **change ip-codec-set** *n* command to configure IP Codec Set parameters where *n* is the IP Codec Set number. Configure the highlighted fields shown below. All remaining fields can be left at the default values.

**1.** Use the **change ip-codec-set 1** command to define a codec set for the G.711 codec as shown below.

**change ip-codec-set 1 Page 1 of 2 Page 1 of 2**  IP Codec Set Codec Set: 1 Audio Silence Frames Packet Codec Suppression Per Pkt Size(ms) 1: **G.711MU n 2 20** 2: 3:

**2.** Use the **change ip-codec-set 2** command to define a codec set for the G.729 (30ms) codec as shown below.

```
change ip-codec-set 2 Page 1 of 2
                     IP Codec Set 
    Codec Set: 2 
   Audio Silence Frames Packet 
Codec Suppression Per Pkt Size(ms)<br>1: G.729 n 3 30
              1: G.729 n 3 30
 2: 
 3:
```
**3.** Use the **list ip-codec-set** command to verify the codec assignments.

```
list ip-codec-set 
                               IP CODEC SETS 
Codec Codec 1 Codec 2 Codec 3 Codec 4 Codec 5 
Set 
  1 G.711MU 
   2 G.729 
   3 
   4
```
#### **5.2. IP Network Map Configuration**

Use the **change ip-network-map** command to define the IP address to Network Region mapping for VPNremote Phones.

```
change ip-network-map Page 1 of 32
              IP ADDRESS MAPPING 
                                 Emergency 
                   Subnet Location
 From IP Address (To IP Address or Mask) Region VLAN Extension 
10 .10 .9 .1 10 .10 .9 .254 5 n
 . . . . . . n
 . . . . . . n 
   . . . . . . n
```
### **5.3. IP Network Region Configuration**

Use the **change ip-network-region** *n* command to configure IP Network Region parameters where *n* is the IP Network Region number. Configure the highlighted fields shown below. All remaining fields can be left at the default values.

**Intra-region** and **Inter-region IP-IP Direct Audio** determines the flow of RTP audio packets. Setting these fields to "yes" enables the most efficient audio path to be taken. **Codec Set 1**, defined in Section 5.1, is used within IP Network Region 1.

```
change ip-network-region 1 Page 1 of 19
                           IP NETWORK REGION 
  Region: 1 
Location: 1 Authoritative Domain: avaya.com 
   Name: Main Campus 
MEDIA PARAMETERS Intra-region IP-IP Direct Audio: yes 
 Codec Set: 1 Inter-region IP-IP Direct Audio: yes
   UDP Port Min: 2048 IP Audio Hairpinning? y 
   UDP Port Max: 3029 
DIFFSERV/TOS PARAMETERS RTCP Reporting Enabled? y
Call Control PHB Value: 46 RTCP MONITOR SERVER PARAMETERS
 Audio PHB Value: 46 Use Default Server Parameters? y 
       Video PHB Value: 26 
802.1P/Q PARAMETERS 
 Call Control 802.1p Priority: 6 
       Audio 802.1p Priority: 6 
       Video 802.1p Priority: 5 AUDIO RESOURCE RESERVATION PARAMETERS 
H.323 IP ENDPOINTS RSVP Enabled? n
  H.323 Link Bounce Recovery? y 
 Idle Traffic Interval (sec): 20 
   Keep-Alive Interval (sec): 5 
           Keep-Alive Count: 5
```
Page 3 of the IP-Network-Region form, shown below, defines the codec set to use for interregion calls. Avaya VPNremote Phones are mapped to Region 5. Calls within IP Network Region 1 use Codec Set 1 (G.711MU) while calls between IP Network Region 1 and IP Network Region 5 use Codec Set 2 (G.729).

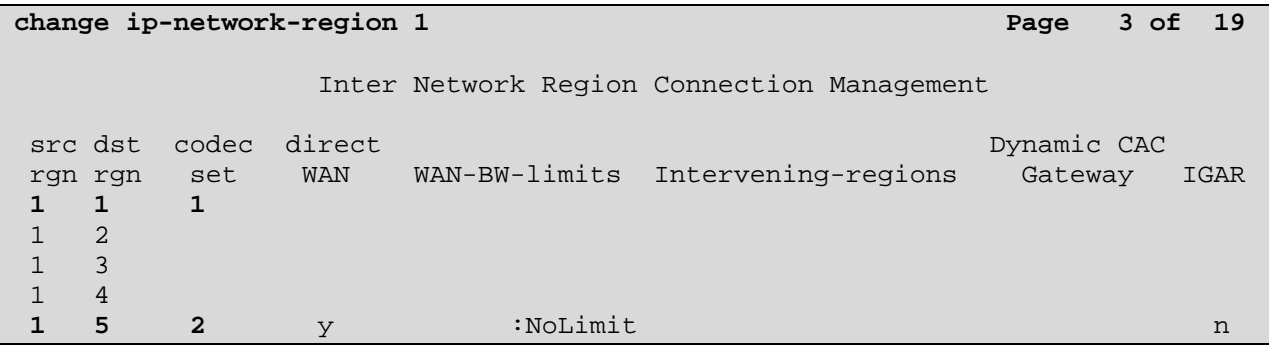

Solution & Interoperability Test Lab Application Notes ©2007 Avaya Inc. All Rights Reserved.

Use the **change ip-network-region 5** command to configure IP Network Region 5 parameters. Configure the highlighted fields shown below. Calls within IP Network Region 5 (i.e., a VPNremote Phone calling another VPNremote Phone) use Codec Set 2 (G.729). All remaining fields can be left at the default values.

**change ip-network-region 5 Page 1 of 19** IP NETWORK REGION **Region: 5**  Location: Authoritative Domain: avaya.com **Name: VPNphones - ASA**  MEDIA PARAMETERS **Intra-region IP-IP Direct Audio: yes Codec Set: 2 Inter-region IP-IP Direct Audio: yes** UDP Port Min: 2048 IP Audio Hairpinning? y UDP Port Max: 3029<br>DIFFSERV/TOS PARAMETERS DIFFSERV/TOS PARAMETERS RTCP Reporting Enabled? y Call Control PHB Value: 46 RTCP MONITOR SERVER PARAMETERS Audio PHB Value: 46 Use Default Server Parameters? y Video PHB Value: 26 802.1P/Q PARAMETERS Call Control 802.1p Priority: 6 Audio 802.1p Priority: 6 Video 802.1p Priority: 5 AUDIO RESOURCE RESERVATION PARAMETERS H.323 IP ENDPOINTS RSVP Enabled? n H.323 Link Bounce Recovery? y Idle Traffic Interval (sec): 20 Keep-Alive Interval (sec): 5 Keep-Alive Count: 5

Page 3 defines the codec set to use for inter-region calls. Avaya VPNremote Phones are mapped to Region 5. Calls between IP Network Region 5 and IP Network Region 1 will also use Codec Set 2 (G.729).

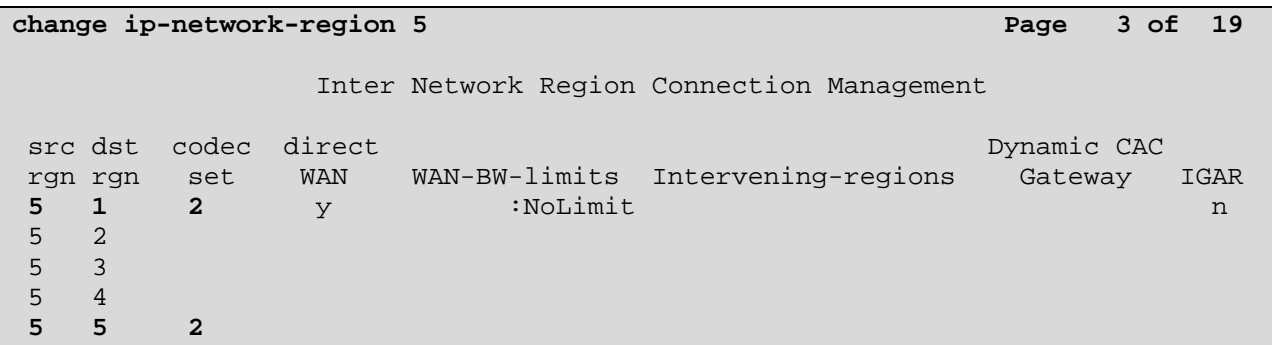

### **5.4. Add Station**

An Avaya VPNremote Phone is administered the same as any other IP telephone within Avaya Communication Manager. Even though the Avaya VPNremote Phone is physically located remote from the corporate network, the Avaya VPNremote Phone will behave the same as other Avaya IP telephones located locally on the corporate LAN once the VPN tunnel has been established. The VPNremote Phone can be administered as a bridged extension, typically bridged to the user's phone in the corporate office, or as a single dedicated extension. The latter is used for the VPNremote phone in the sample configuration.

The screens below show the first two **add station** pages for the 4610SW VPNremote Phone used for these Application Notes. The **Direct IP-IP Audio Connections** option on page 2 must be set to **y** to take advantage of the configuration in Section 4.3.

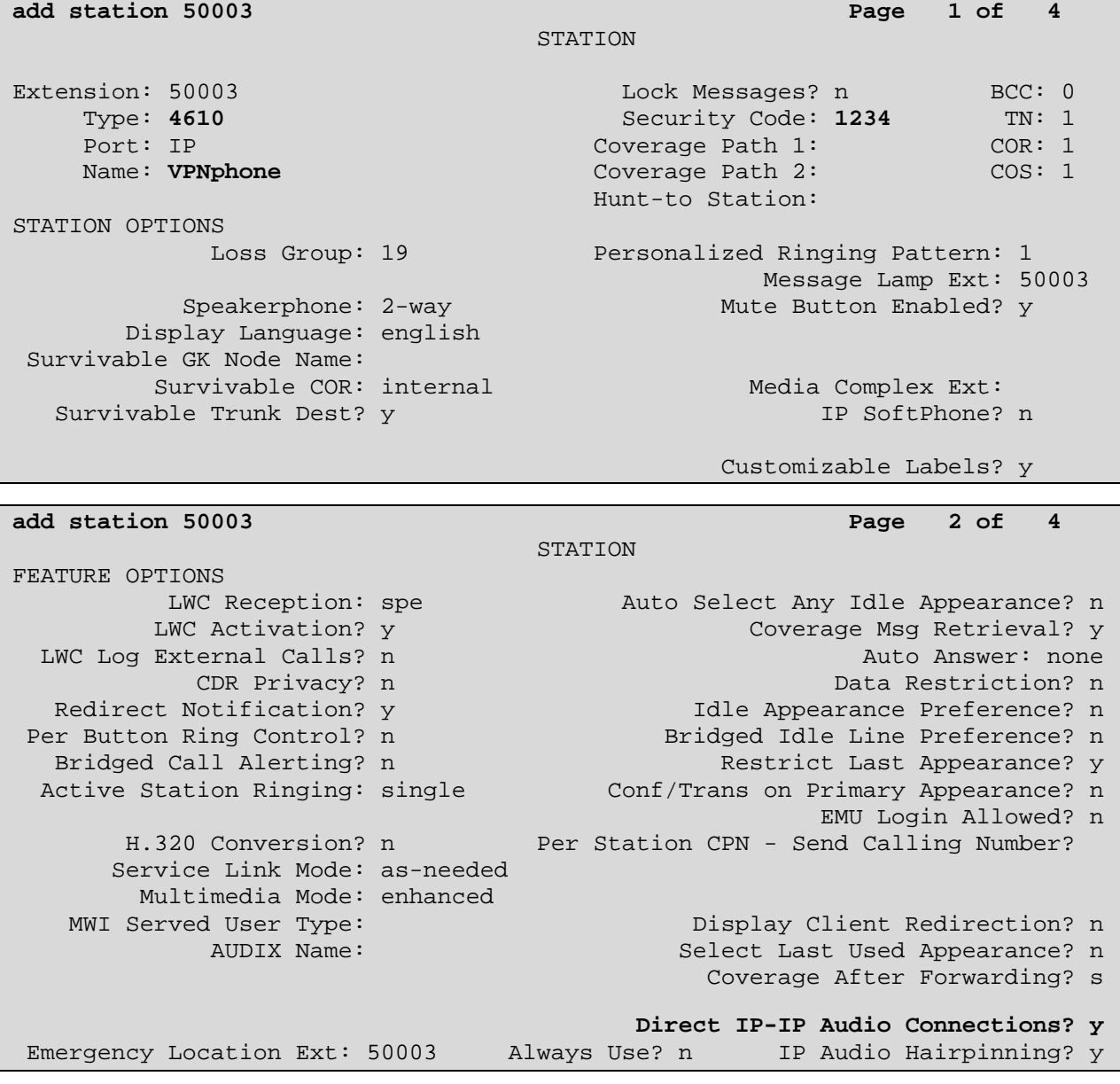

Solution & Interoperability Test Lab Application Notes ©2007 Avaya Inc. All Rights Reserved.

# **6. Avaya VPNremote Phone Configuration**

### **6.1. VPNremote Phone Firmware**

The Avaya VPNremote Phone firmware must be installed on the phone prior to the phone being deployed in the remote location. See [1] and [2] for details on installing VPNremote Phone firmware. The firmware version of Avaya IP telephones can be identified by viewing the version displayed on the phone upon boot up or when the phone is operational by selecting the **OPTIONS** hard button **> View IP Settings** soft button **> Miscellaneous** soft button **> Right arrow** hard button. The Application file name displayed denotes the installed firmware version.

As displayed in **Table 1,** VPNremote Phone firmware includes the letters **VPN** in the name. This allows for easy identification of firmware versions incorporating VPN capabilities.

## **6.2. Configuring Avaya VPNremote Phone**

The Avaya VPNremote Phone configuration can be administered centrally from an HTTP/TFTP server or locally on the phone. These Application Notes utilize the local phone configuration method for all VPNremote Phone parameters.

The following steps describe how to configure the VPNremote Phone VPN parameters locally from the telephone.

**1.** There are two methods available to access the **VPN Configuration Options** menu from the VPNremote Phone.

#### **a. During Telephone Boot:**

During the VPNremote Phone boot up, the option to press the \* key to enter the local configuration mode is displayed on the telephones screen as shown below.

```
DHCP 
* to program
```
When the \* key is pressed, several configuration parameters are presented such as the phone's IP Address, the Call Server's IP Address, etc. Press the **#** key to accept the current settings, or enter an appropriate value and press the **#** key. The final configuration option displayed is the VPN Start Mode option shown below. Press the **\*** key to enter the VPN Options menu.

```
VPN Start Mode: Boot 
*=Modify #=OK
```
#### **b. During Telephone Operation:**

While the VPNremote Phone is in an operational state, registered with Avaya Communication Manager, press the following key sequence on the telephone to enter VPN configuration mode:

**Mute**-**V**-**P**-**N**-**M**-**O**-**D**-**#** (Mute-8-7-6-6-6-3-#)

The following is displayed: VPN Start Mode: Boot \*=Modify #=OK

Press the **\*** key to enter the VPN Options menu.

**2.** The VPN configuration options menu is displayed. The configuration values for the VPNremote Phone of user ehope, used in the sample configuration, are shown in **Table 2**  below.

**Note:** The values entered below are case sensitive.

Press the ► hard button on the Phone to access the next screen of configuration options. Phone models with larger displays (e.g., 4621SW) will present more configuration options per page.

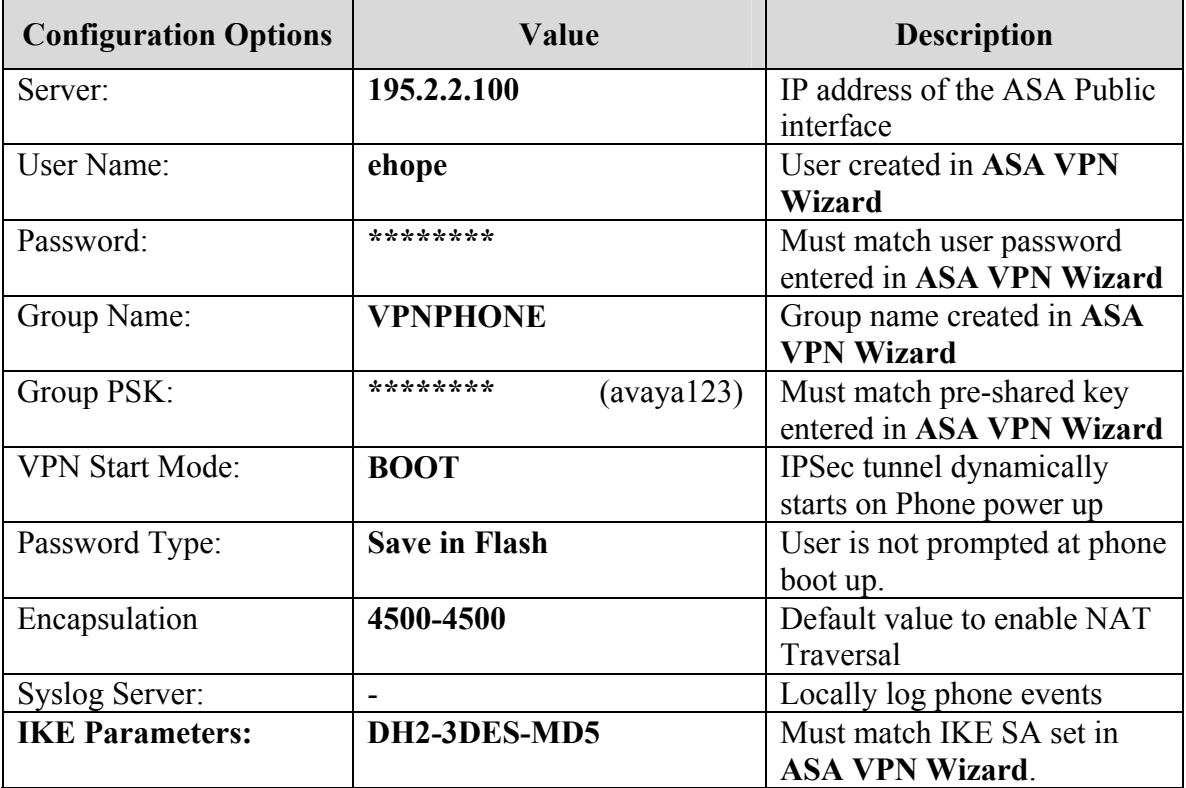

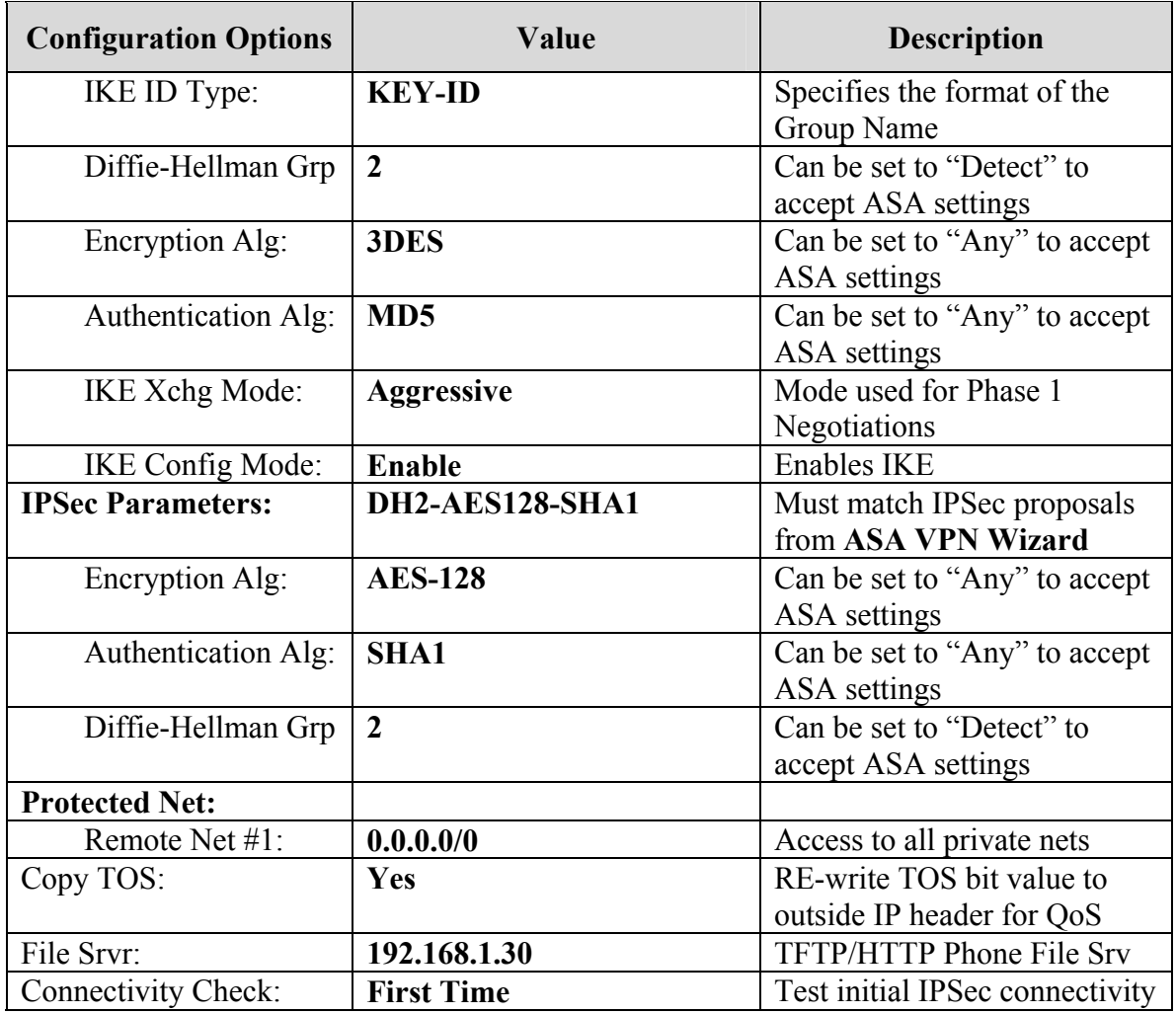

### **Table 2 – VPNremote Phone Configuration**

**3.** The VPNremote Phone can interoperate with several VPN head-end vendors. The VPNremote Phone must be configured with the VPN head-end vendor to be used so the appropriate protocol dialogs can take place. This is done by setting the **VPN Configuration Profile** on the VPNremote Phone.

Press the **Profile** soft button at the bottom of the VPNremote Phones display while in the VPN Options mode. The **VPN Configuration Profile** options, shown below, are displayed. If a profile other then Cisco is already chosen, press the **Modify** soft button to see this list:

**- Avaya Security Gateway** 

- **Cisco Xauth with PSK**
- **Juniper Xauth with PSK**
- **Generic PSK**

Press the button aligned with the **Cisco Xauth with PSK** profile option, and then press the **Done** soft button.

When all VPN configuration options have been set, press the **Done** soft button. The following is displayed. Press **#** to save the configuration and reboot the phone.

**Save new values ? \*=no #=yes**

# **7. Verification**

### **7.1. VPNremote Phone IPSec Statistics**

Once the Avaya VPNremote Phone establishes an IPSec tunnel, registers with Avaya Communication Manager and becomes functional, from the telephone keypad, press the **OPTIONS** hard button (with  $\sqrt{1}$  icon). From the telephone keypad, press the  $\blacktriangleright$  hard button until the **VPN Status…** option appears. Select **VPN Status…** The VPN statistics of the active IPSec tunnel will be displayed. Press the ► hard button to access the next screen. Press the **Refresh** soft button to update the displayed statistics.

The list below shows the statistics from the VPNremote phone used in the sample configuration.

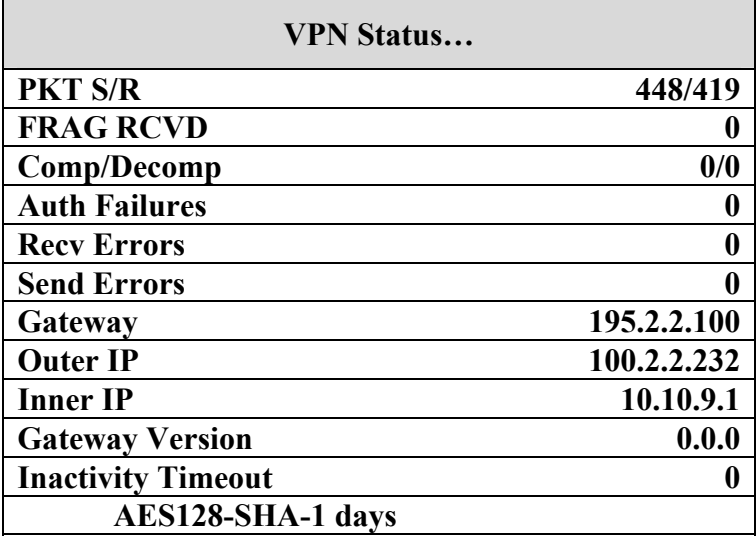

### **7.2. Avaya Communication Manager "list registered-ip-stations"**

The Avaya Communication Manager **list registered-ip-stations** command, run from the SAT, can be used to verify the registration status of the VPNremote Phones and associated parameters as highlighted below.

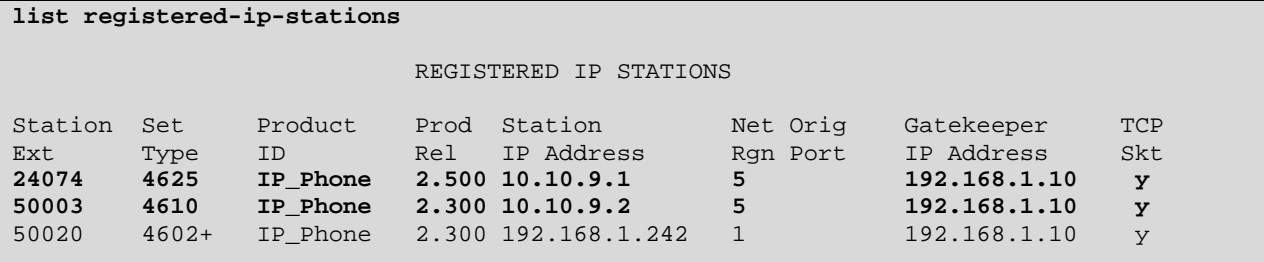

### **7.3. Avaya Communication Manager "status station"**

The Avaya Communication Manager **status station** *nnn* command, where *nnn* is a station extension, can be run from the SAT to verify the current status of an administered station. The **Service State: in-service/off-hook** shown on Page 1 below indicates the VPNremote Phone with extension 50003 is participating in an active call.

```
status station 50003 Page 1 of 6 
                        GENERAL STATUS 
    Administered Type: 4610 Service State: in-service/off-hook 
       Connected Type: 4610 TCP Signal Status: connected
          Extension: 50003
 Port: S00004 Parameter Download: complete 
 Call Parked? no SAC Activated? no 
     Ring Cut Off Act? no CF Destination Ext: 
Active Coverage Option: 1 
        EC500 Status: N/A Off-PBX Service State: N/A 
      Message Waiting: 
   Connected Ports: S00029 
User Cntrl Restr: none HOSPITALITY STATUS
Group Cntrl Restr: none Awaken at:
                                   User DND: not activated 
                                   Group DND: not activated 
                                  Room Status: non-guest room
```
**Page 4**, abridged below, displays the audio status of an **active call between two VPNremote Phones**. The highlighted fields shown below indicate the following:

- Other-end IP Addr value is from the ASA IP Address Pool indicating the call is with another VPNremote Phone.
- Audio RTP packets are going direct between VPNremote Phones.
- Both stations are in IP Network Region 5.
- G.729A codec is being used.

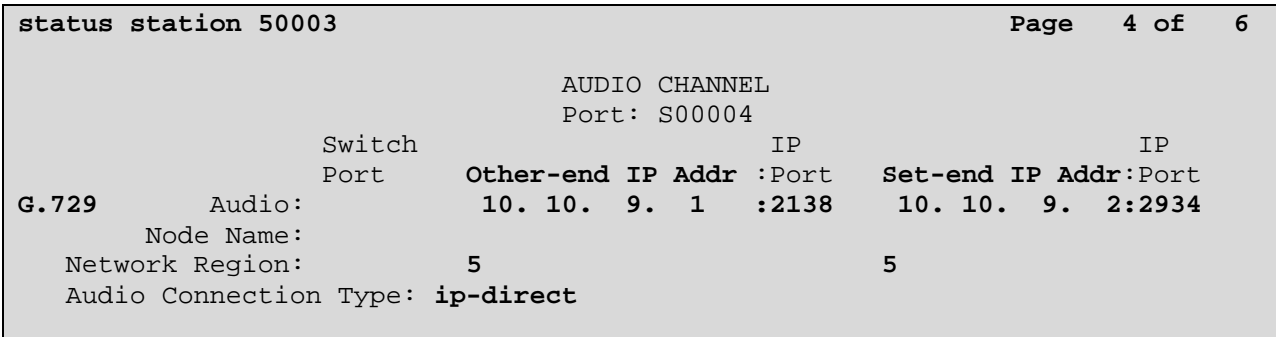

**Page 4**, abridged below, displays the audio status of an **active call between a VPNremote Phone and a Main Campus IP telephone**. The highlighted fields indicate the following:

- Other-end IP Addr value indicates the call is with an IP telephone at the Main Campus.
- Audio RTP packets are going direct between VPNremote Phone and the IP telephone.
- Call is between IP Network Region 1 and IP Network Region 5.
- G.729A codec is being used.

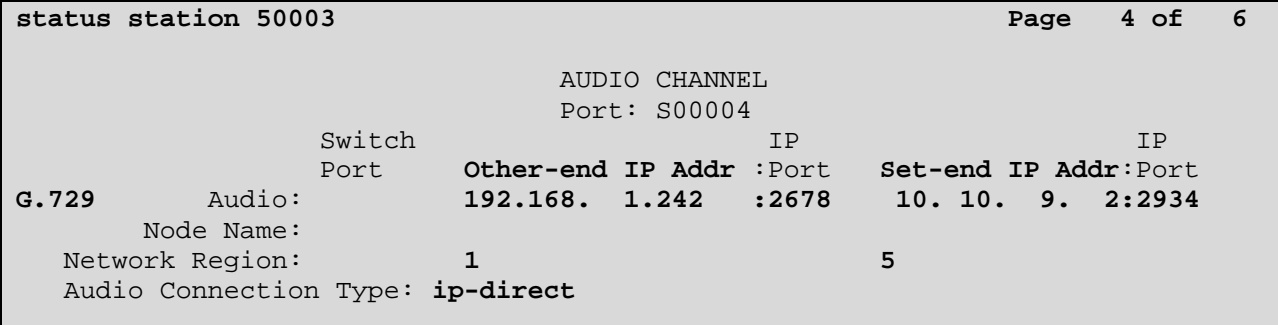

## **7.4. ASA Logging**

The ASA **Real-time Log Viewer** displays the current event log contents of the ASA. The Realtime Log Viewer snapshots shown in this section contain key log events specific to the VPNremote Phone. Log entries of particular interest are highlighted in bold.

To access the ASA Real-time Log Viewer, select **Monitoring > Logging > Real-time Log Viewer,** and then click the **View** button.

#### **7.4.1. Successful IKE Phase1, IKE Phase2 and XAuth User Authentication**

This section shows events logged for a single Avaya VPNremote Phone successfully authenticating and establishing an IPSec tunnel. The log entries containing the text **unknown** or **unsupported transaction mode** are a normal result of the IPSec negotiation exchange between the ASA and the VPNremote Phone (i.e., not indicative of a problem).

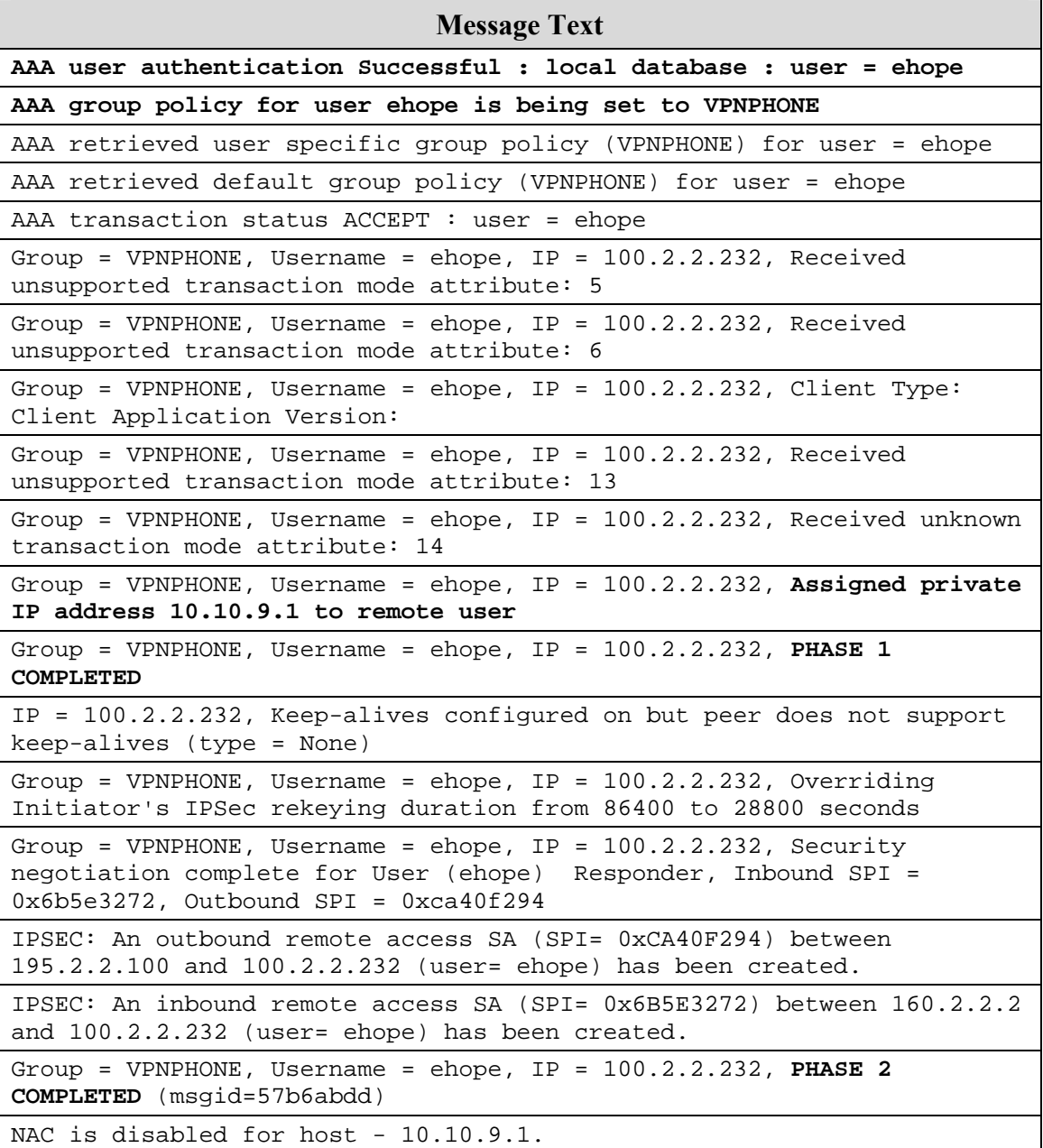

### **7.4.2. QTest Attempts**

The Avaya VPNremote Phone **Quality Test** feature is used to test the quality of the network between the VPNremote Phone and VPN Head-end through the IPSec tunnel. The VPNremote Phone runs a short QTest sanity test against the VPN Head-end in quiet mode just after the IPSec tunnel has been established. If this QTest sanity test is executed successfully (i.e., if the VPN Head-end responded to the QTest packets), the QTest soft button is made available to the VPNremote Phone user. If this QTest sanity test does not complete successfully, the QTest soft button is not presented to the VPNremote Phone user.

The ASA characterizes the QTest packets sent by the VPNremote phone as a "Land Attack" type of Denial of Service attack due to the makeup of the QTest packets. **The ASA drops these QTest packets without responding, resulting in the QTest feature being disabled** on the VPNremote Phone. The ASA log entries shown below are the QTest packets being denied.

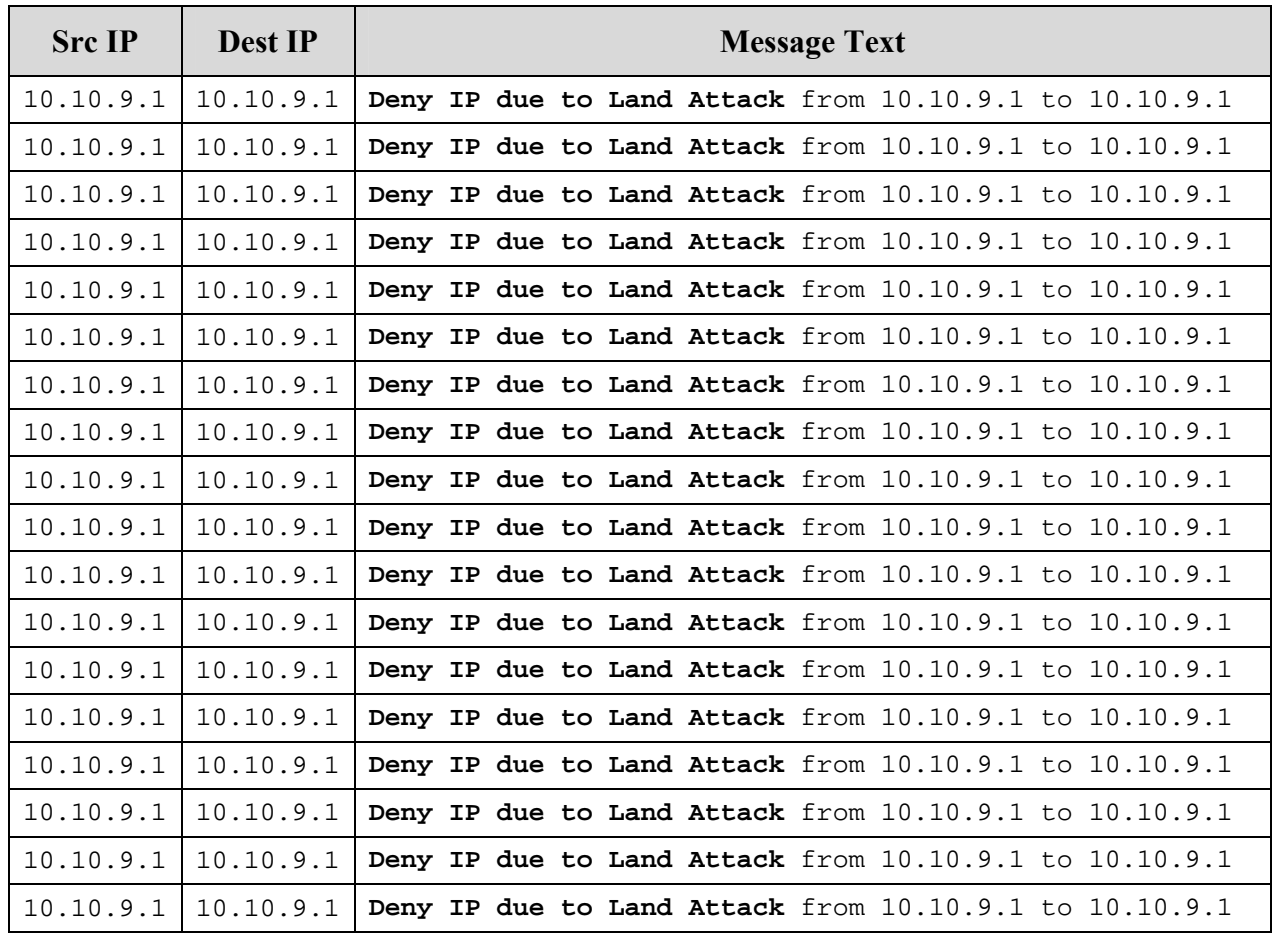

### **7.4.3. TFTP Server Access**

The following events are logged as the VPNremote Phone accesses the TFTP server on the enterprise network.

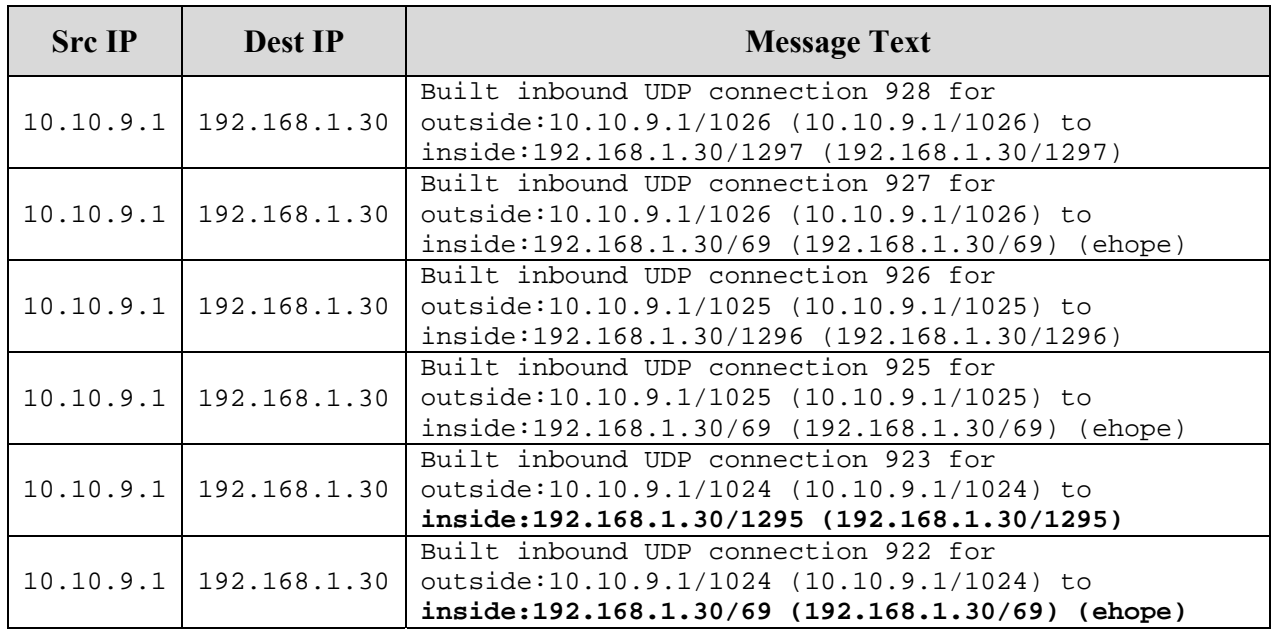

### **7.4.4. DNS Server Access**

The following events are logged as the VPNremote Phone accesses the DNS server on the enterprise network.

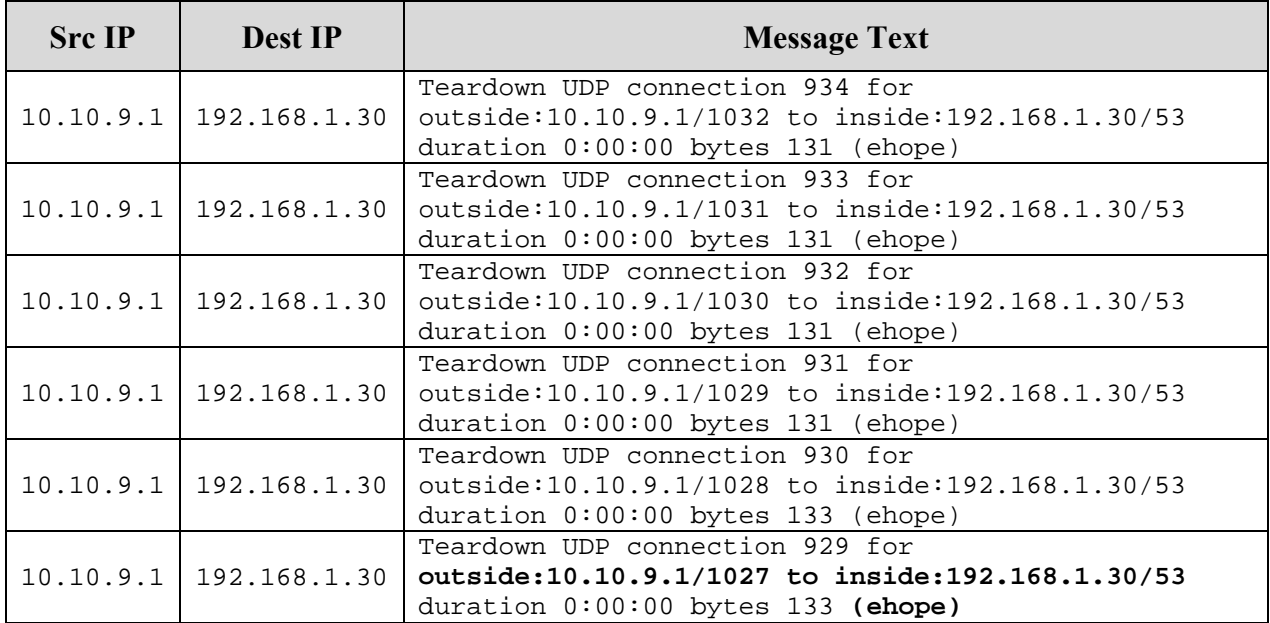

Solution & Interoperability Test Lab Application Notes ©2007 Avaya Inc. All Rights Reserved.

#### **7.4.5. WebLM Server Access**

The following events are logged as the VPNremote Phone accesses the WebLM License Manager server on the enterprise network.

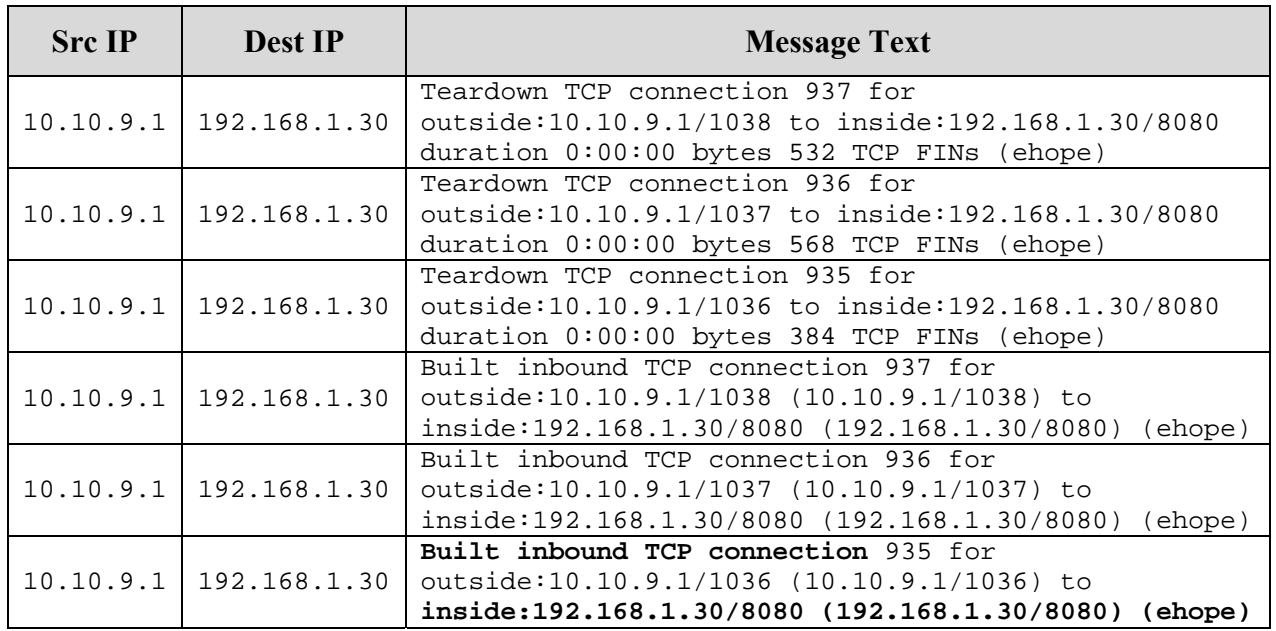

#### **7.4.6. H.323 Registration with Avaya Communication Manager**

The following events are logged as the VPNremote Phone registers with Avaya Communication Manager via the CLAN interface of the G650 Media Gateway.

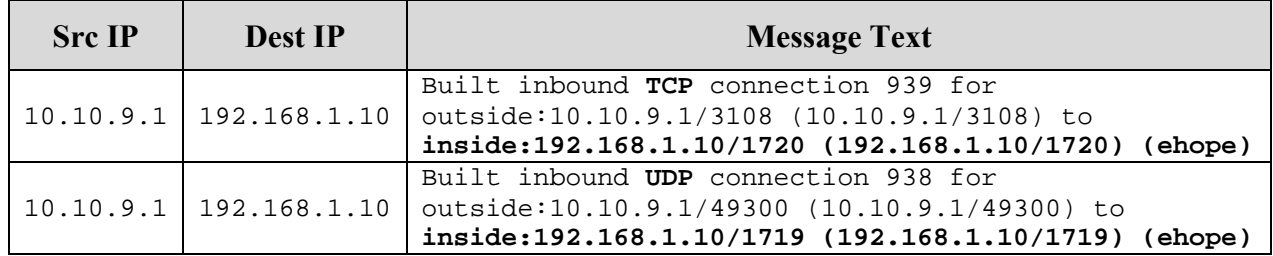

### **7.4.7. Call Between Two VPNremote Phones**

The following events are logged as the VPNremote Phone of user "ehope" calls VPNremote Phone of user "jburlew" with IP-IP Direct Audio set to "yes" on Avaya Communication Manager for the IP Network Region to which the VPNremote Phones are assigned. The log shows the following:

• A connection between ehope VPNremote Phone (10.10.9.1) to the G650 MedPro (192.168.1.11) for dial tone RTP packets.

- A connection between jburlew VPNremote Phone (10.10.9.2) to the G650 MedPro (192.168.1.11) while the phone is alerting.
- A connection between ehope VPNremote Phone (10.10.9.1) and jburlew VPNremote Phone (10.10.9.2) for IP to IP Direct Audio RTP packets.

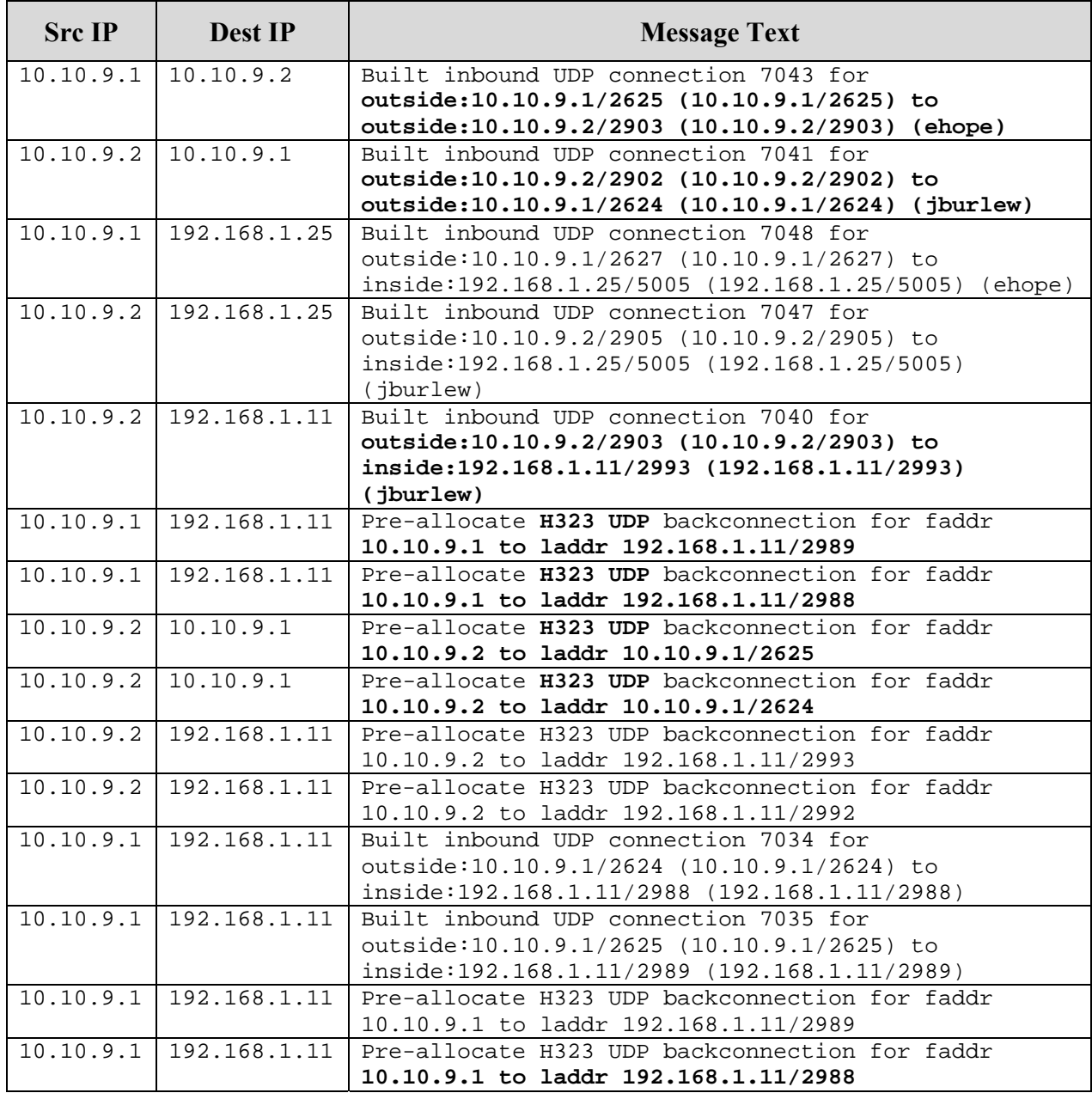

### **7.5. ASA Active VPN Sessions**

#### **7.5.1. VPN Session Statistics**

The active VPN sessions to the ASA can be viewed by selecting **Monitoring > VPN > VPN Statistics > Sessions**. The screen shot below shows sessions of two VPNremote Phones with active tunnels to the ASA.

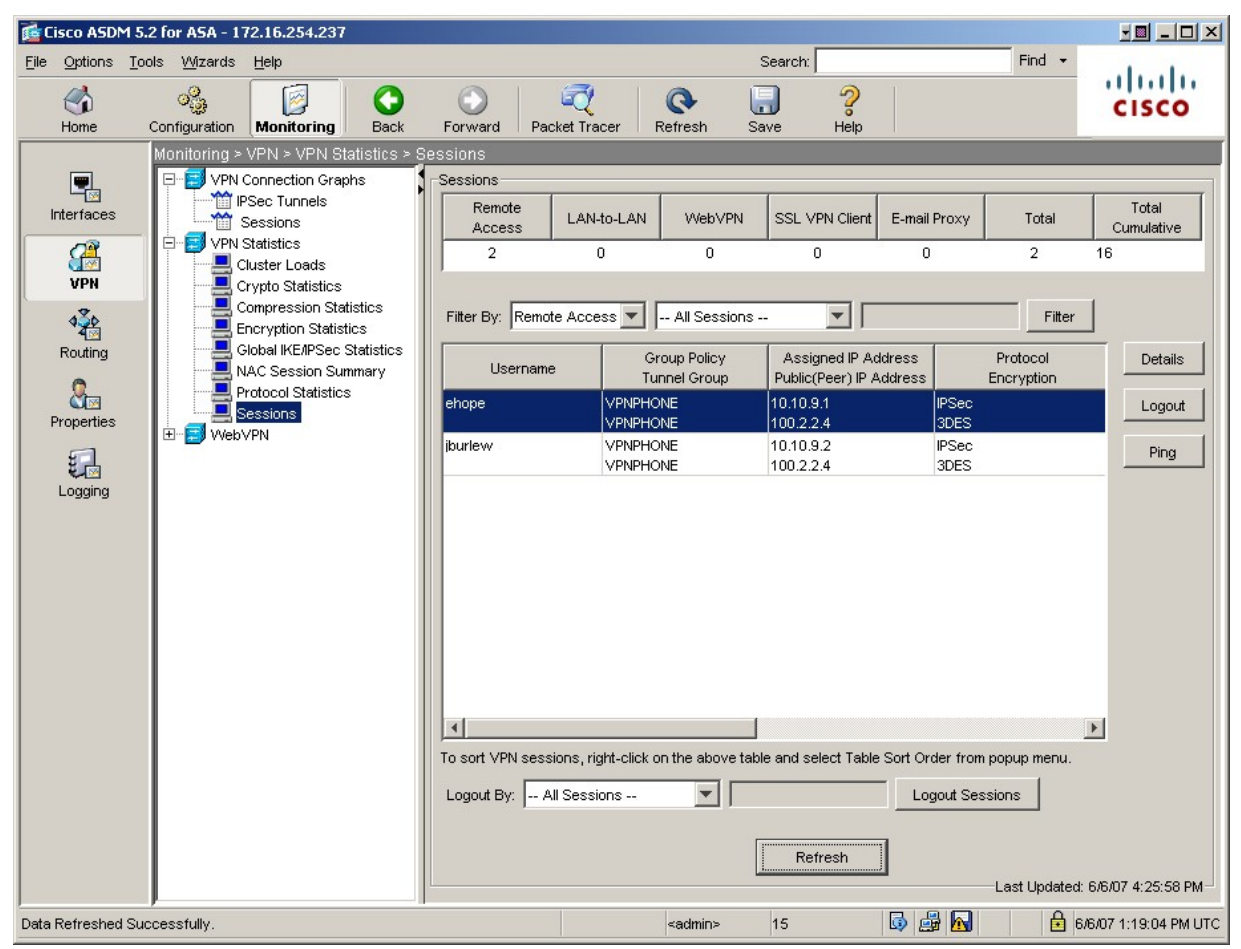

The ASDM Home page also provides some basic VPN Tunnel statistics as shown below.

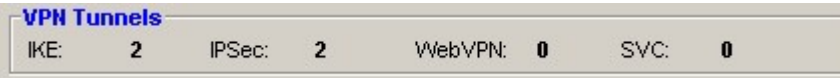

#### **7.5.2. VPN Session Graph**

The active VPN sessions to the ASA can be shown in a graph by selecting **Monitoring > VPN > VPN Connection Graphs > IPSec Tunnels**. Add **IPSec Active Tunnels** and **IKE Active Tunnels** to the Selected Graphs list and click the **Show Graphs** button to display the graph. The screen shot below shows the IPSec and IKE sessions of two VPNremote Phones with active tunnels to the ASA.

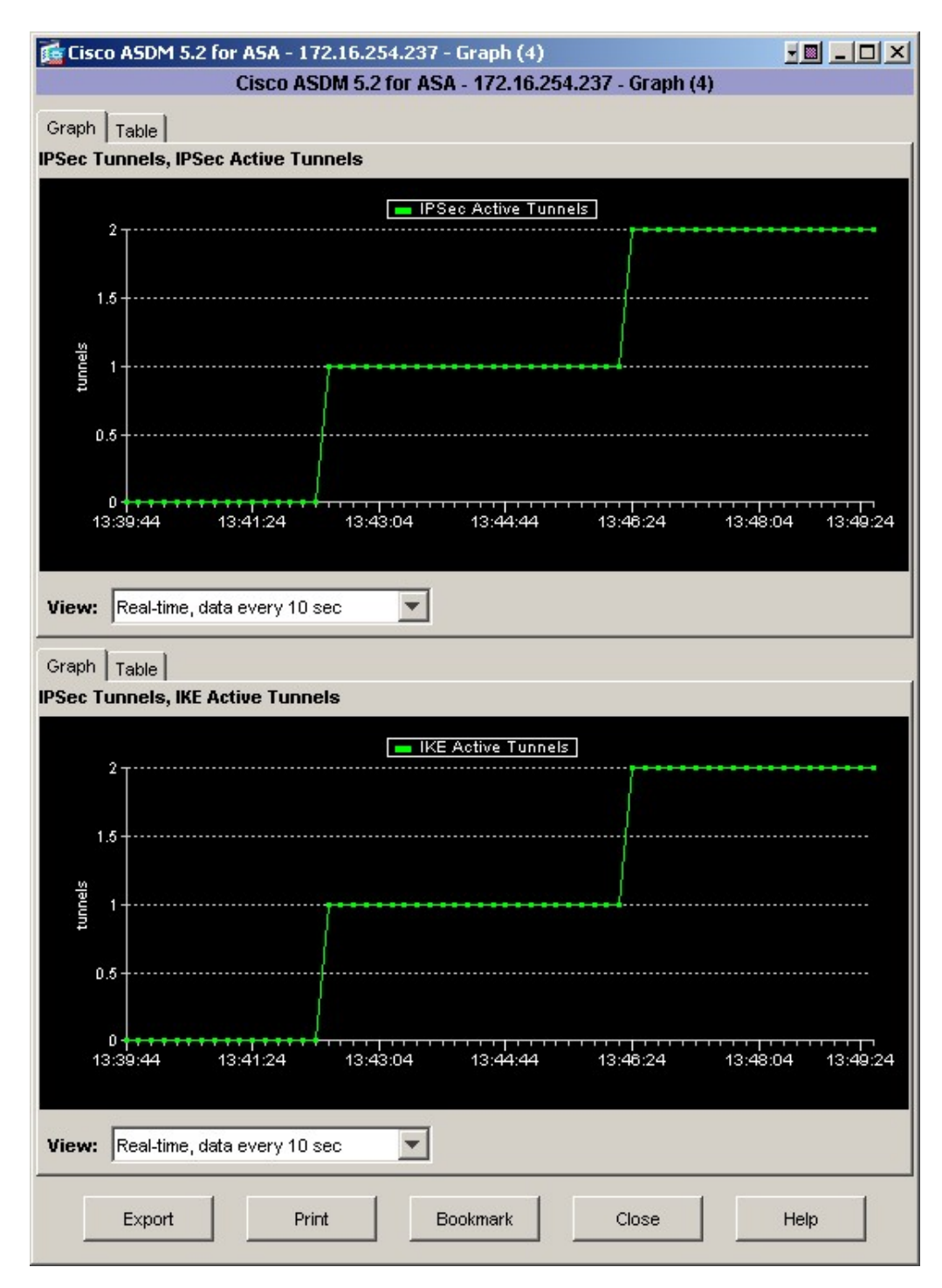

EMH; Reviewed: SPOC 7/12/2007

Solution & Interoperability Test Lab Application Notes ©2007 Avaya Inc. All Rights Reserved.

37 of 42 vpnphon\_asa.doc

# **8. Conclusion**

The Avaya VPNremote Phone combined with the Cisco ASA Security Appliance provides a secure solution for remote worker telephony over any broadband Internet connection. The Avaya VPNremote Phone XAuth implementation for Cisco security appliances (utilizing the **Cisco Xauth with PSK** profile) demonstrated successful interoperability with the Cisco ASA Security Appliance.

# **9. Additional References**

Avaya Application Notes and additional resources can be found at the following web address http://www.avaya.com/gcm/master-usa/en-us/resource/. Avaya Product Support web site can be found at the following web address http://support.avaya.com/.

- [1] *Avaya VPNremote for the 4600 Series IP Telephones Release 2.0 Administrator Guide,*  Doc ID: 19-600753
- [2] *VPNremote for 46xx Series IP Telephone Installation and Deployment Guide,*  Doc ID: 1022006
- [3] *Administrators Guide for Avaya Communication Manager***,**  Doc ID: 03-300509
- [4] *Configuring Cisco VPN Concentrator to Support Avaya VPNremote™ Phones Issue 1.0,* Avaya Application Note
- [5] *Configuring Cisco PIX Security Appliance using Cisco Adaptive Security Device Manager (ASDM) VPN Wizard to Support Avaya VPNremote™ Phones – Issue 1.0*, Avaya Application Note
- [6] *Configuring Cisco PIX Security Appliance with Microsoft Internet Authentication Service and Active Directory using RADIUS to Support Avaya VPNremote Phones – Issue 1.0,* Avaya Application Note
- [7] *Application Notes for Configuring Avaya WebLM License Manager for Avaya VPNremote™ Phone Release 2 – Issue 1.0, Avaya Application Note*
- [8] *Cisco ASA Security Appliance Command Reference, Version 7.2,* www.cisco.com

## **10. Appendix A: ASA Command Line Configuration**

The command line configuration of the ASA for the sample configuration is provided below.

```
ASA Version 7.2(2) 
! 
hostname ciscoasa 
domain-name test.avaya.com 
enable password 8Ry2YjIyt7RRXU24 encrypted 
names 
dns-guard 
! 
interface GigabitEthernet0/0 
  description Public ISP connection 
  nameif Outside 
  security-level 0 
  ip address 195.2.2.100 255.255.255.0 
! 
interface GigabitEthernet0/1 
  description Corporate Network connection 
  nameif Inside 
  security-level 100 
  ip address 192.168.1.195 255.255.255.0 
! 
interface GigabitEthernet0/2 
  shutdown 
 no nameif 
  no security-level 
 no ip address 
! 
interface GigabitEthernet0/3 
  shutdown 
  no nameif 
 no security-level 
 no ip address 
! 
interface Management0/0 
  nameif management 
  security-level 100 
  ip address 172.16.254.237 255.255.255.0 
 management-only 
! 
passwd 2KFQnbNIdI.2KYOU encrypted 
boot system disk0:/asa722-k8.bin 
ftp mode passive 
dns server-group DefaultDNS 
 domain-name test.avaya.com 
same-security-traffic permit intra-interface 
access-list Inside_nat0_outbound extended permit ip any 10.10.9.0 
255.255.255.0 
pager lines 24 
logging enable 
logging asdm informational
```

```
EMH; Reviewed: 
SPOC 7/12/2007
```
Solution & Interoperability Test Lab Application Notes ©2007 Avaya Inc. All Rights Reserved.

```
mtu Outside 1500 
mtu Inside 1500 
mtu management 1500 
ip local pool vpnphone-ip-pool 10.10.9.1-10.10.9.254 mask 255.255.255.0 
no failover 
icmp unreachable rate-limit 1 burst-size 1 
icmp permit any Outside 
icmp permit any management 
asdm image disk0:/asdm-522.bin 
no asdm history enable 
arp timeout 14400 
nat (Inside) 0 access-list Inside nat0 outbound
route Outside 0.0.0.0 0.0.0.0 195.2.2.1 1 
timeout xlate 3:00:00 
timeout conn 1:00:00 half-closed 0:10:00 udp 0:02:00 icmp 0:00:02 
timeout sunrpc 0:10:00 h323 0:05:00 h225 1:00:00 mgcp 0:05:00 mgcp-pat 
0:05:00 
timeout sip 0:30:00 sip_media 0:02:00 sip-invite 0:03:00 sip-disconnect 
0:02:00 
timeout uauth 0:05:00 absolute 
group-policy VPNPHONE internal 
group-policy VPNPHONE attributes 
  dns-server value 192.168.1.30 
  vpn-tunnel-protocol IPSec 
  default-domain value avaya.com 
username jburlew password skd9B6PomUq9nD/D encrypted privilege 0 
username jburlew attributes 
 vpn-group-policy VPNPHONE 
username ehope password 0SvLxMEfKe7LGJKH encrypted privilege 0 
username ehope attributes 
 vpn-group-policy VPNPHONE 
http server enable 
http 172.16.254.0 255.255.255.0 management 
http 192.168.1.0 255.255.255.0 management 
no snmp-server location 
no snmp-server contact 
snmp-server enable traps snmp authentication linkup linkdown coldstart 
crypto ipsec transform-set ESP-AES-128-SHA esp-aes esp-sha-hmac 
crypto dynamic-map Outside_dyn_map 20 set pfs 
crypto dynamic-map Outside_dyn_map 20 set transform-set ESP-AES-128-SHA 
crypto dynamic-map Outside_dyn_map 20 set nat-t-disable 
crypto map Outside_map 65535 ipsec-isakmp dynamic Outside_dyn_map 
crypto map Outside_map interface Outside 
crypto isakmp enable Outside 
crypto isakmp policy 10 
  authentication pre-share 
  encryption 3des 
 hash md5 
  group 2 
  lifetime 86400 
tunnel-group VPNPHONE type ipsec-ra 
tunnel-group VPNPHONE general-attributes 
 address-pool vpnphone-ip-pool
```

```
EMH; Reviewed: 
SPOC 7/12/2007
```
Solution & Interoperability Test Lab Application Notes ©2007 Avaya Inc. All Rights Reserved.

```
 default-group-policy VPNPHONE 
tunnel-group VPNPHONE ipsec-attributes 
 pre-shared-key * 
telnet 192.168.1.0 255.255.255.0 Inside 
telnet timeout 5 
ssh timeout 5 
console timeout 0 
! 
! 
prompt hostname context 
Cryptochecksum:4363542bb2a568aa785200197f2515b5 
: end
```
#### **©2007 Avaya Inc. All Rights Reserved.**

Avaya and the Avaya Logo are trademarks of Avaya Inc. All trademarks identified by ® and ™ are registered trademarks or trademarks, respectively, of Avaya Inc. All other trademarks are the property of their respective owners. The information provided in these Application Notes is subject to change without notice. The configurations, technical data, and recommendations provided in these Application Notes are believed to be accurate and dependable, but are presented without express or implied warranty. Users are responsible for their application of any products specified in these Application Notes.

Please e-mail any questions or comments pertaining to these Application Notes along with the full title name and filename, located in the lower right corner, directly to the Avaya Solution & Interoperability Test Lab at interoplabnotes@list.avaya.com